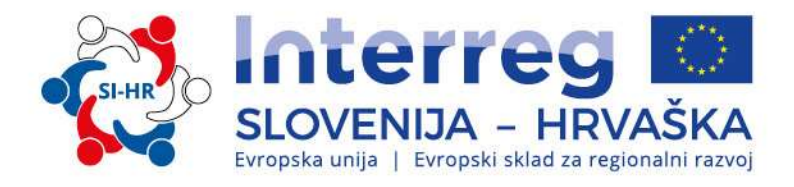

# PRIROČNIK O IZVAJANJU PROJEKTOV ZA UPRAVIČENCE

# 3. DEL – PRIJAVA IN OCENJEVANJE

Program sodelovanja Interreg V-A Slovenija-Hrvaška v programskem obdobju 2014–2020 Verzija 4, julij 2021

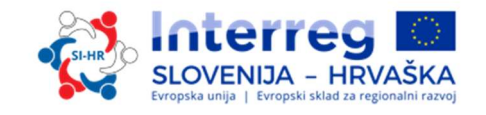

# Priročnik za izvajanje projektov za upravičence

# 3. DEL: PRIJAVA IN OCENJEVANJE

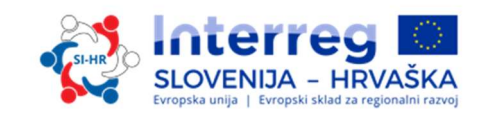

## **VSEBINA 3. DELA:**

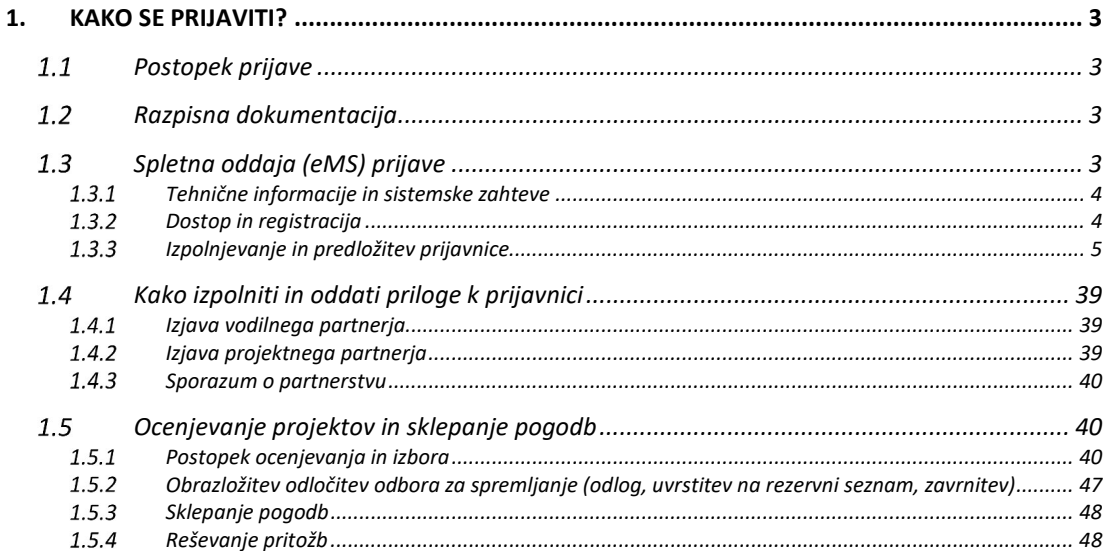

### 1. KAKO SE PRIJAVITI?

### 1.1 Postopek prijave

Predložitev vlog poteka po »odprem postopku«, kar pomeni, da se lahko vloge predložijo v celotnem času trajanja javnega razpisa, dokler niso dodeljena vsa sredstva. Kljub temu pa so datumi za oddajo vlog, ki bodo obravnavane na naslednjem sestanku OzS, objavljeni na spletni strani www.si-hr.eu.

Pred oddajo vloge so priporočljiva individualna posvetovanja s Skupnim sekretariatom in Nacionalnimi organi.

#### 1.2 Razpisna dokumentacija

Razpisno dokumentacijo za prijavo na javni razpis si lahko prenesete s spletne strani programa (www.si-hr.eu), sestavljena pa je iz naslednjih dokumentov:

- Javni razpis za predložitev projektov
- Priročnik o izvajanju projektov za upravičence (sestavljen iz več tematskih delov)
- vzorec Sporazuma o partnerstvu
- vzorec Pogodbe o sofinanciranju
- predloga Izjave vodilnega partnerja
- predloga Izjave projektnega partnerja
- Pogosto zastavljena vprašanja in Metodologija spremljanja programskih kazalnikov
- Program sodelovanja Interreg V-A Slovenija Hrvaška, ki ga je odobrila EK dne 30. septembra 2015.

Vlogo mora predložiti vodilni partner, in sicer izključno prek spletnega sistema eMS (electronic Monitoring System) – elektonskega sistema spremljanja. Predložena vloga mora vsebovati vse zahtevane podatke in zahtevane spremne dokumente, ki štejejo kot priloge k prijavnici in jih je treba prenesti v obliki skeniranih dokumentov (ki so jih podpisali odgovorna oseba vodilnega ali projektnih partnerjev) v spletnem sistemu za oddajo vlog (glejte poglavje 1.3 tega dela priročnika).

### 1.3 Spletna oddaja (eMS) prijave

Ta del priročnika vsebuje ključne tehnične podatke o delovanju in uporabi eMS PS Interreg SI– HR.

Prijavnico morajo prijavitelji izpolniti in predložiti prek sistema eMS. Priporočamo, da pred začetkom uporabe eMS natančno preberete to poglavje.

Pri izpolnjevanju prijavnice:

- $\checkmark$  se osredotočite na dajanje natančnih odgovorov na vprašanja;
- $\checkmark$  pišite jasno in preprosto;
- upoštevajte zahtevo glede dolžine besedila, kjer je to navedeno;
- odgovorite na vsa vprašanja prijavnice .

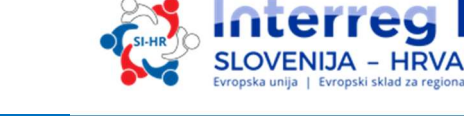

#### $1.3.1$ Tehnične informacije in sistemske zahteve

eMS je spletna aplikacija, do katere lahko dostopate z najnovejšimi različicami vseh običajnih brskalnikov (npr. Internet Explorer 11, Firefox 35, Chrome 39)<sup>1</sup>. Funkcionalnost sistema je skladna z običajnimi standardi spletnih aplikacij za vnos in pošiljanje podatkov.

#### 1.3.2 Dostop in registracija

Do eMS lahko dostopate na spletni povezavi https://ems.si-hr.eu/ems.

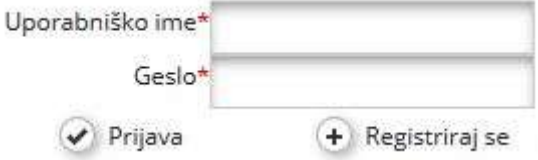

Uporabniki se morajo pred uporabo eMS registrirati s klikom povezave »Registriraj se« na spletni strani eMS, kjer ustvarijo svoje uporabniško ime in geslo ter vnesejo naslednje informacije:

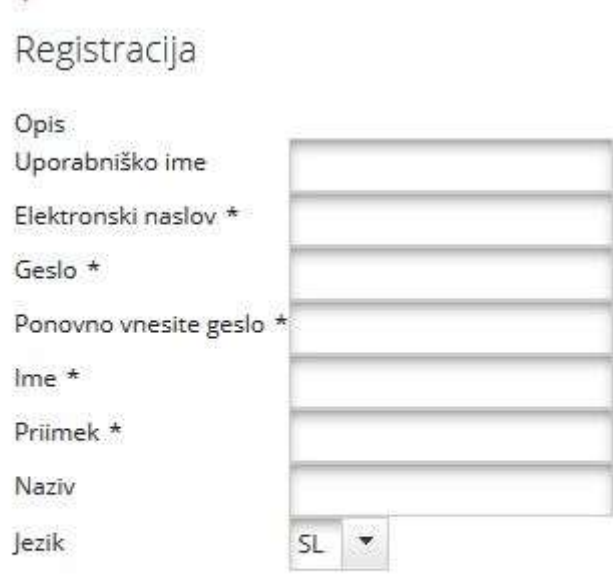

**B** Registracija

- Uporabniško ime: uporablja se za prijavo in predložitev vlog; prijavitelj si ga izberejo sami.
- Elektronski naslov: elektronski naslov prijavitelja.
- **Geslo:** se uporablja za dostop do eMS<sup>2</sup>; prijavitelj si ga izberejo sami.
- Ime/Priimek/Naziv: osebni podatki prijaviteljeve osebe za stike.

 $1$  Pri delu z brskalnikom Internet Explorer je treba onemogočiti izbiro možnosti »Prikaži vsa spletna mesta v združljivostnem načinu« med nastavitvami združljivostnega načina brskalnika (za dostop do prednostnih nastavitev združljivostnega načina brskalnika Internet Explorer pritisnite Alt +  $T$  + B).

 $2$  Če pozabite geslo, se za dodelitev novega gesla obrnite na službo za pomoč (Skupni sekretariat) v času uradnih ur.

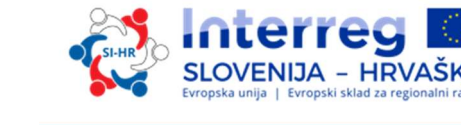

Jezik: Angleščina je vnaprej določena. To lahko spremenite v slovenski in hrvaški jezik s spustnim gumbom. Aplikacija se vam bo avtomatsko vedno odprla v jeziku, ki ga izberete ob registraciji.

Potrditveno sporočilo bo poslano na e-poštni naslov, naveden v registracijskem obrazcu. Šele po potrditvi se prijavitelj lahko prijavi v eMS in ustvari projektno vlogo.

#### 1.3.3 Izpolnjevanje in predložitev prijavnice

Za pripravo in končno predložitev prijavnice se lahko registrira le prijavitelj v vlogi vodilnega partnerja projekta. Vodilni partner lahko za urejanje nekaterih delov prijavnice odobri pravice drugim uporabnikom (projektnim partnerjem). Projektni partnerji se registrirajo v sistem eMS in posredujejo vodilnemu partnerju svoje uporabniško ime, da jim le-ta dodeli pravice do vloge. Vodilni partner lahko dodaja nove uporabnike v razdelku »Upravljanje z uporabniki«, polje »Novi uporabnik« (ki je na posnetku zaslona označen z zeleno puščico). Uporabnikom se lahko dodelijo pravice samo za branje s klikom izbire »Dodaj za branje« ali pravice za urejanje s klikom izbire »Dodaj za urejanje« (na posnetku zaslona označeno z rdečimi puščicami).

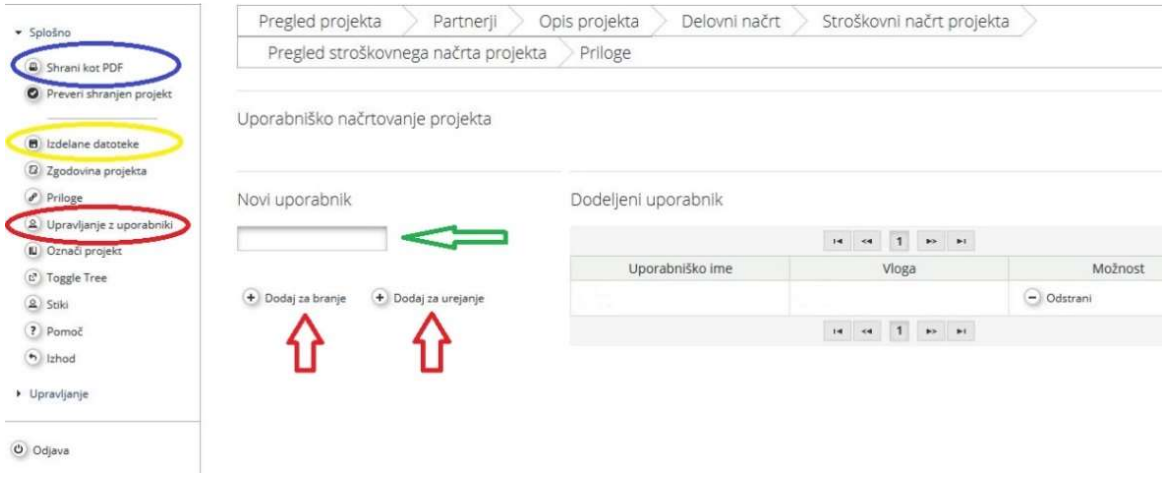

Uporabniški računi, ustvarjeni za pripravo in predložitev vloge, so na voljo do konca postopka ocenjevanja. Če je projekt izbran za sofinanciranje, se za vsakega projektnega partnerja ustvari nov nabor potrdil.

V določenem obsegu lahko različni partnerji hkrati (vzporedno) delajo na isti prijavnici. Pri sočasnem delu morajo uporabniki zagotoviti, da ne delajo vsi na istem razdelku ali podrazdelku (če je razdelek razdeljen).

Kadar koli med pripravo prijavnice je mogoče ustvariti datoteko v formatu pdf s klikom izbire »Shrani kot pdf« (na posnetku zaslona označeno z modro). Ustvarjene datoteke pdf so shranjene v razdelku »Izdelane datoteke« (označeno z rumeno na posnetku zaslona). Upoštevajte, da lahko shranjevanje dokumenta v razdelku »Izdelane datoteke« traja nekaj minut.

#### Kako izpolniti in oddati prijavnico:

V prijavnici je treba predstaviti vse bistvene podatke o projektu. Pred izpolnjevanjem prijavnice upoštevajte naslednje:

Ne pozabite SHRANITI

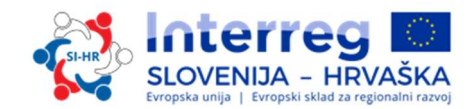

Pri izpolnjevanju prijavnice je treba upoštevati naslednje pomembne vidike:

- $\triangleright$  eMS vnesenih podatkov samodejno ne shranjuje, prav tako ne daje nobenih opozoril ali zahtevkov za potrditev preden zapustite razdelek prijavnice ali preden se odjavite. Vedno shranite podatke, preden zapustite razdelek v prijavnici (gumb Shrani v zgornjem levem kotu), sicer bodo podatki izgubljeni!
- $\triangleright$  Pri izpolnjevanju daljših razdelkov ne pozabite redno shranjevati podatkov in se tako izogniti izgubi podatkov v primeru prekinitev internetne povezave ali drugih tehničnih težav.
- Med vnašanjem podatkov ne uporabljajte tipke »Enter«, ker je rezultat lahko nepričakovan.
- $\triangleright$  Vedno uporabljajte ukaze, ki jih ponuja vmesnik eMS.

#### Ob vstopu v eMS se vam prikaže naslednji zaslon:

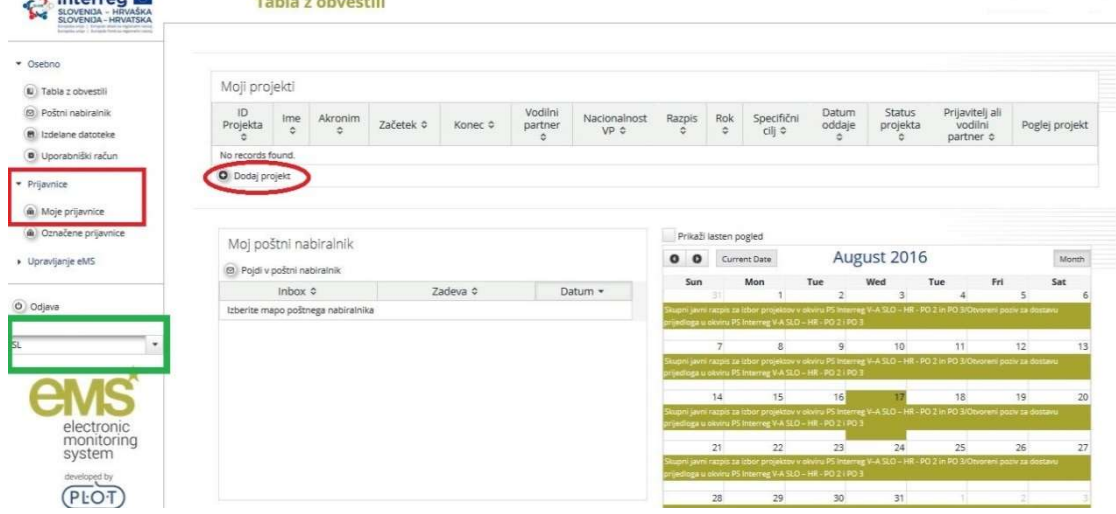

Na levi strani je razdelek za navigacijo, na desni pregled projektov, poštni predal in koledar.

OPOZORILO: Pri izpolnjevanju prijavnice uporabite samo slovenski ali hrvaški vmesnik (zelen kvadratek), angleški vmesnik ni relevanten. Ko vnašate besedilo, le-to vnašajte v okenca s slovensko IN hrvaško zastavo, v okence z angleško zastavo pa vpišite vezaj (-).

S klikom na "Prijavnice" (rdeč kvadratek) si lahko ogledate svoje vloge.

Za ustvarjanje nove prijavnice morate klikniti »Dodaj projekt« in pokazal se vam bo naslednji zaslon:

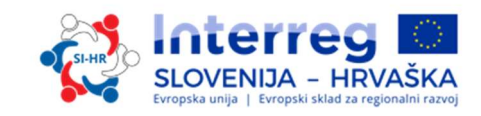

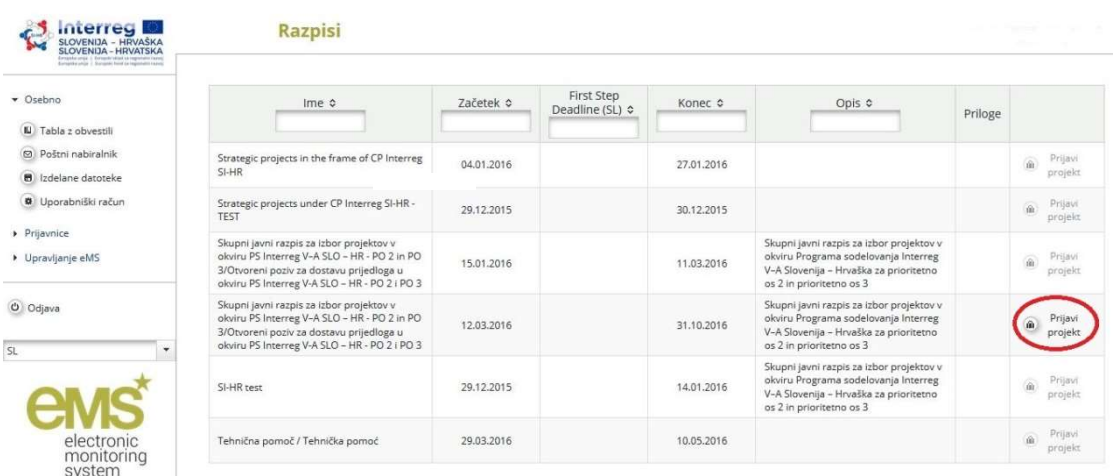

#### DEL A – Pregled projekta

S klikom izbire »Prijavi projekt« se pojavi naslednji zaslon, ki vsebuje identifikacijo projekta, kot so naslov projekta, akronim, številka, trajanje in izbira prednostne osi programa ter programskega specifičnega cilja:

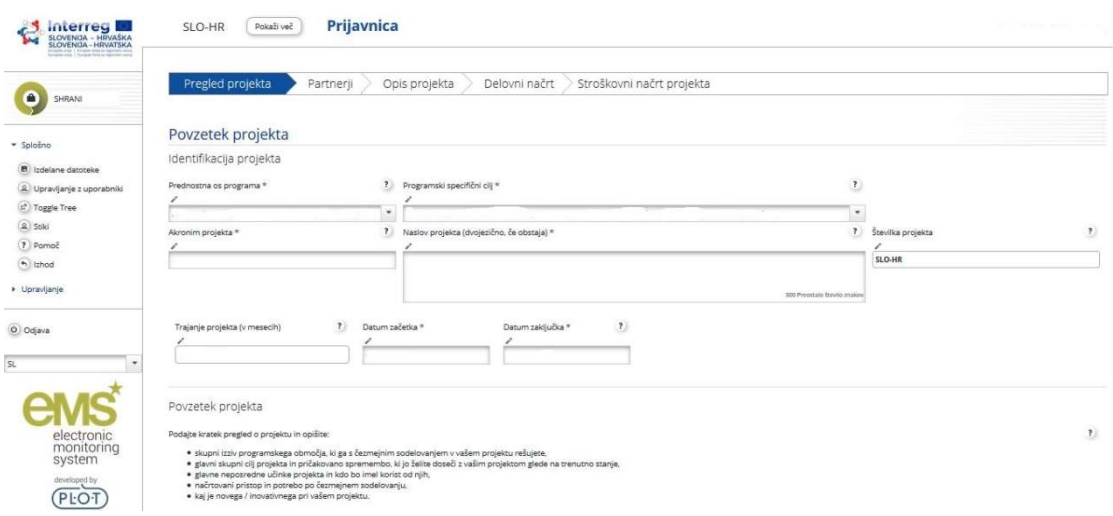

Prijavnica se lahko nanaša le na eno prednostno os in en programski specifični cilj Interreg Slovenija-Hrvaška, v poljih »Prednostna os programa« in »Programski specifični cilj« se lahko izberejo iz spustnega seznama. »Naslov projekta« in »Akronim projekta« naj bosta kratka in jasna, saj bo to uradni naziv projekta v celotnem času izvajanja, če bo izbran za sofinanciranje. Trajanje projekta se lahko določi v poljih »Datum začetka« in »Datum zaključka«. Polje »Trajanje projekta« se izpolni samodejno. Pri določanju trajanja projekta ne pozabite, da so stroški upravičeni samo v času trajanja projekta. Polje »Številka projekta« se izpolni samodejno, ko kliknete gumb »shrani«.

#### Ne pozabite SHRANITI

V polju »Povzetek projekta« navedite kratek opis projekta (v slovenščini, hrvaščini in angleščini) in opišite:

 $\checkmark$  skupni izziv programskega območja, ki ga s čezmejnim sodelovanjem v vašem programu rešujete;

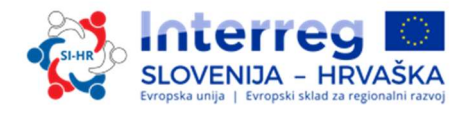

- $\checkmark$  glavni skupni cilj projekta in pričakovano spremembo, ki jo želite doseči z vašim projektom glede na trenutno stanje;
- $\checkmark$  glavne neposredne učinke projekta in kdo bo imel korist od njih;
- $\checkmark$  načrtovan pristop in potrebo po čezmejnem sodelovanju;
- $\checkmark$  kaj je novega/inovativnega pri vašem projektu.

Samo povzetek projekta je potrebno poleg v slovenskem in hrvaškem navesti tudi v anleškem jeziku.

#### DEL B – Projektni partnerji

Naslednji korak je izpolnjevanje razdelka »Partnerji«. Za to kliknite gumb »Partnerji« in pojavi se naslednji zaslon:

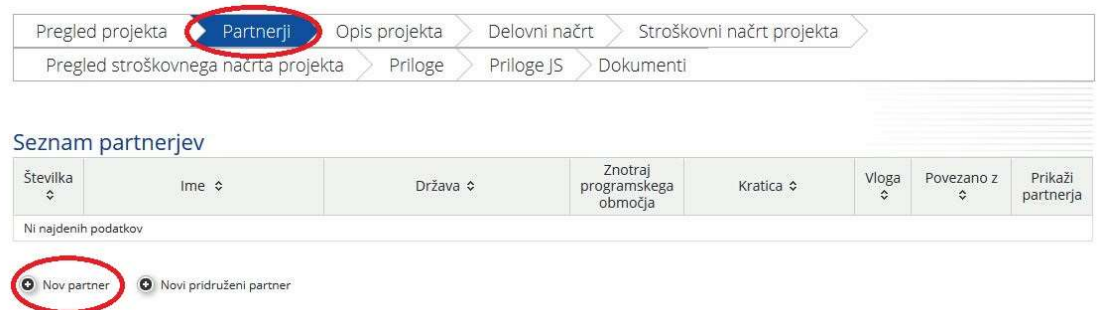

Če želite dodati projektnega partnerja, kliknite »Nov partner«. Ta razdelek vsebuje informacije o projektnem partnerju.

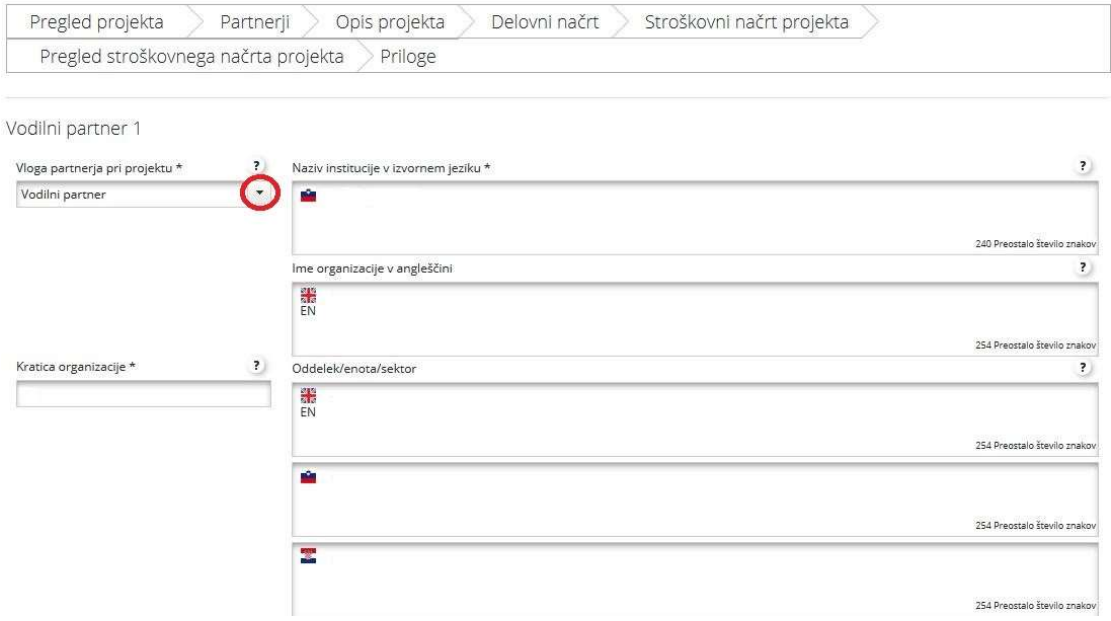

Za vsakega projektnega partnerja se določi vloga v projektu, ki se izbere v spustnem seznamu (vodilni partner ali projektni partner). Polje »Oddelek/enota/sektor« se izpolni le, če je to potrebno.

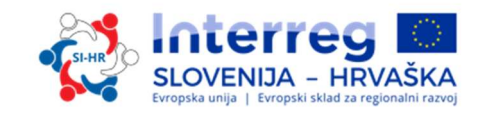

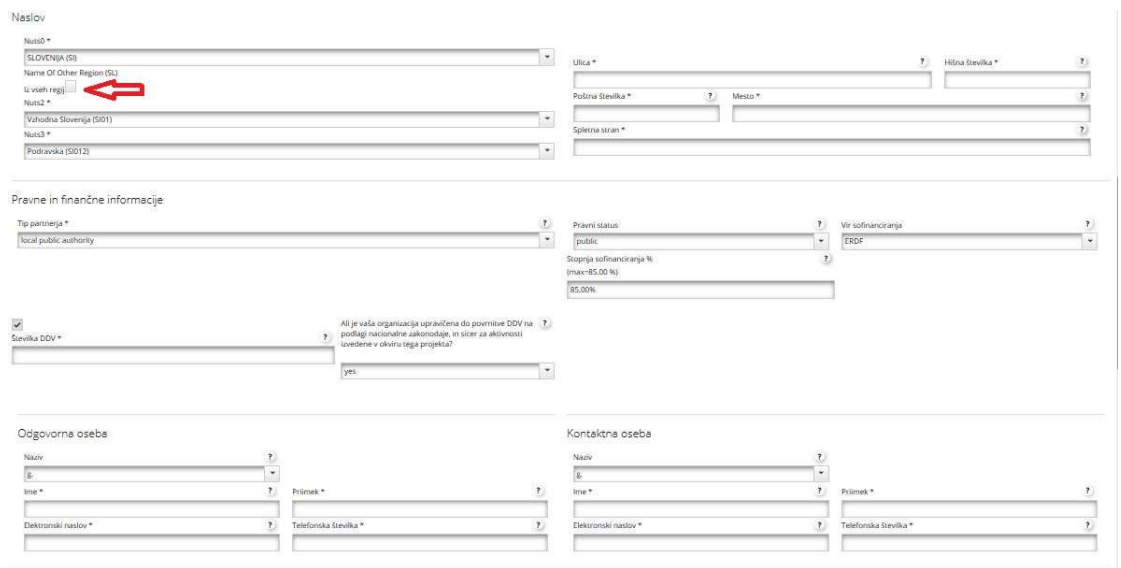

Podatke za polja »NUTS«, »Tip partnerja«, »Vračilo DDV«, »Vir sofinanciranja« in »Pravni status« lahko izberete s spustnega seznama. V vsa druga polja morate sami vnesti podatke, ali pa se ti izpolnijo samodejno. Za vsakega partnerja je potrebno vnesti kratico za rabo v projektu, ne glede na to če za tega partnerja obstaja uradna kratica ali ne. Če želite dodati projektnega partnerja zunaj programskega območja, kliknite okvir »Iz vseh regij«, ki je na posnetku zaslona označen z rdečo puščico.

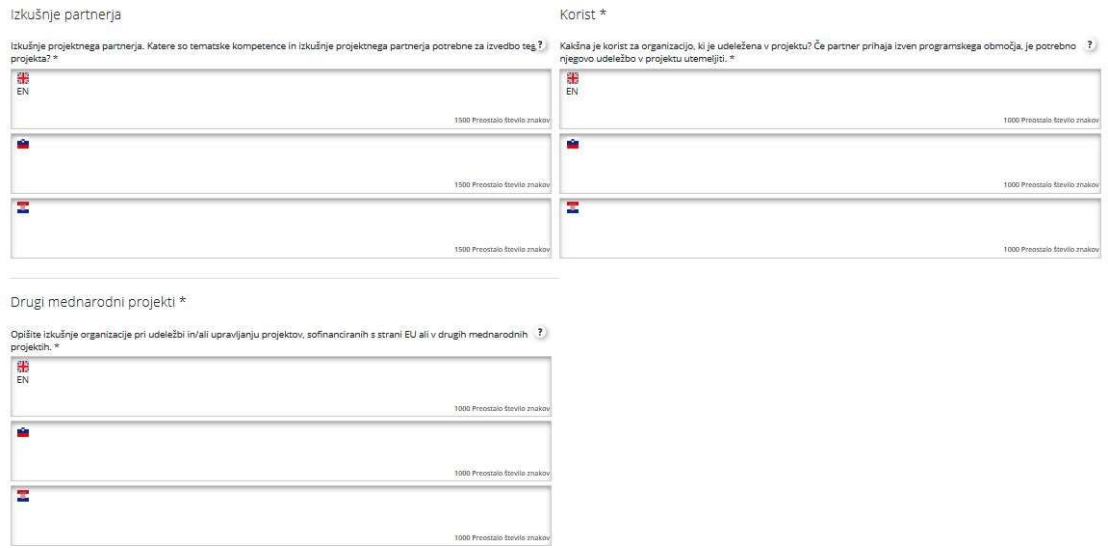

V polju »Izkušnje partnerja« je treba opisati tematske kompetence, pristojnosti in izkušnje projektnega partnerja, ki so pomembne za projekt, v polju »Korist« pa našteti koristi sodelovanja organizacije v projektu; če ima projektni partner sedež izven programskega območja, je potrebno utemeljiti njegovo sodelovanje v projektu. V polju »Drugi mednarodni projekti« je potrebno opisati izkušnje organizacije s sodelovanjem pri projektih, ki jih sofinancira EU, ali njihovim upravljanjem, ter druge mednarodne projekte.

Ne pozabite SHRANITI

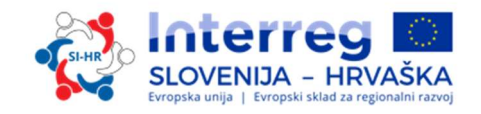

Če želite ustvariti novega partnerja, ponovno pritisnite gumb "Partnerji" in nato "Nov partner" ter ponovite postopek, pojasnjen zgoraj. Za dodajanje pridruženih partnerjev pritisnite gumb "Partnerji" in nato "Novi pridruženi partner". Tudi za pridružene partnerje je potrebno izpolniti vsa polja. Jasno je potrebno opredeliti vlogo pridruženih partnerjev v projektu v polju »Vloga« in koristi od sodelovanja v projektu v polju »Korist«.

#### DEL C – Opis projekta

Prijavitelji morajo podati informacije o tem, kako projekt prispeva k ciljem programa Interreg Slovenija-Hrvaška. Opis projekta vključuje naslednje razdelke: »Pomen projekta«, »Projektni cilji in rezultati«, »Projektni kontekst« in »Horizontalna načela«. Razdelke lahko izberete v polju »Opis projekta«.

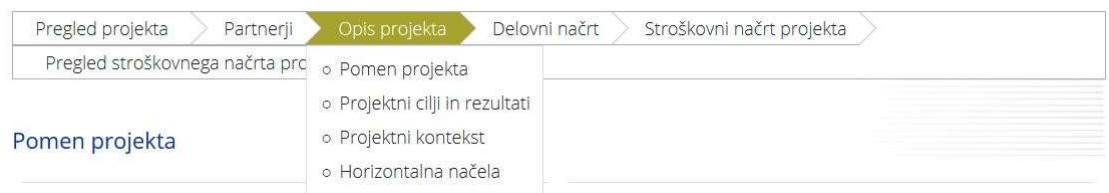

#### DEL C.1 – Pomen projekta:

Teritorialni izziv – prijavitelji morajo pojasniti, kateri skupni izzivi v programskem območju bodo naslovljeni s projektom. Pri opisu navedite konkretni izziv, ki ga projekt naslavlja s svojimi aktivnostmi in ne splošnih znanih dejstev. Pomagajte si z opisom območja in SWOT analizo navedeno v Programu sodelovanja. Lahko navedete tudi izsledke študij ali analiz, ki dokazujejo obstoj izziva, ki se ga projekt loteva. Opišite pomen projekta za programsko območje z vidika skupnih izzivov in/ali priložnosti, ki jih obravnava. V tem delu še ne opisujete projektnega pristopa k reševanju naslovljenega izziva.

Projektni pristop – prijavitelji morajo odgovoriti, kako projekt rešuje identificirane skupne izzive in/ali priložnosti in kaj je novega v njegovem pristopu. Opišite nove pristope, ki bodo razviti tekom projekta in/ali obstoječe pristope, ki bodo sprejeti in izvedeni v času trajanja projekta, ter način, kako bo projekt presegel obstoječe prakse v sektorju/programskem območju/sodelujočih državah.

Razlog za sodelovanje – prijavitelji morajo odgovoriti, zakaj je za doseganje projektnih ciljev in rezultatov potrebno čezmejno sodelovanje. Pojasnite, zakaj ciljev projekta ni mogoče učinkovito doseči le na nacionalni/regionalni/lokalni ravni in opišite koristi, ki jih bodo imeli projektni partnerji/ciljne skupine/projektno območje/programsko območje s čezmejnim pristopom.

Kriteriji za sodelovanje – da bi bil projekt upravičen do sofinanciranja, morajo biti izpolnjeni vsaj trije od štirih kriterijev sodelovanja. Obvezni kriterji sodelovanja so skupno načrtovanje, skupno izvajanje in skupno financiranje. Označite jih v eMS in opišite, kako jih boste izpolnili. Merila sodelovanja so opisana v drugem delu priročnika, poglavje 1.5.

Izpolnjevanje vodilnih načel – prijavitelji morajo z DA ali NE odgovoriti, ali projekt izpolnjuje vsa zahtevana vodilna načela posameznega specifičnega cilja, ki so navedena v PS Interreg SI - HR oziroma v Priročniku o izvajanju projektov za upravičence (prvi del, poglavje 1.3).

Ne pozabite SHRANITI

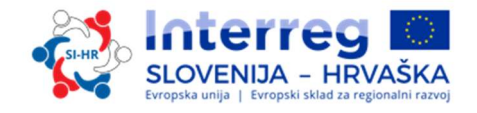

#### DEL C.2 – Projektni cilji in rezultati:

Razdelek "Projektni cilji in rezultati" predstavlja del intervencijske logike, ki jo sestavljajo naslednji elementi:

- Glavni skupni cilj projekta
- Glavni rezultati projekta
- Projektni specifični cilji

Prijavitelj mora v tem razdelku opredeliti projektne cilje (glavni cilj in specifične cilje) ter pričakovane projektne rezultate. Pri izpolnjevanju tega dela prijavnice si pomagajte z razlago intervencijske logike, ki je opredeljena v poglavju 2.2 drugega dela Priročnika in z Metodologijo spremljanja programskih kazalnikov, ki je objavljena na spletni strani programa.

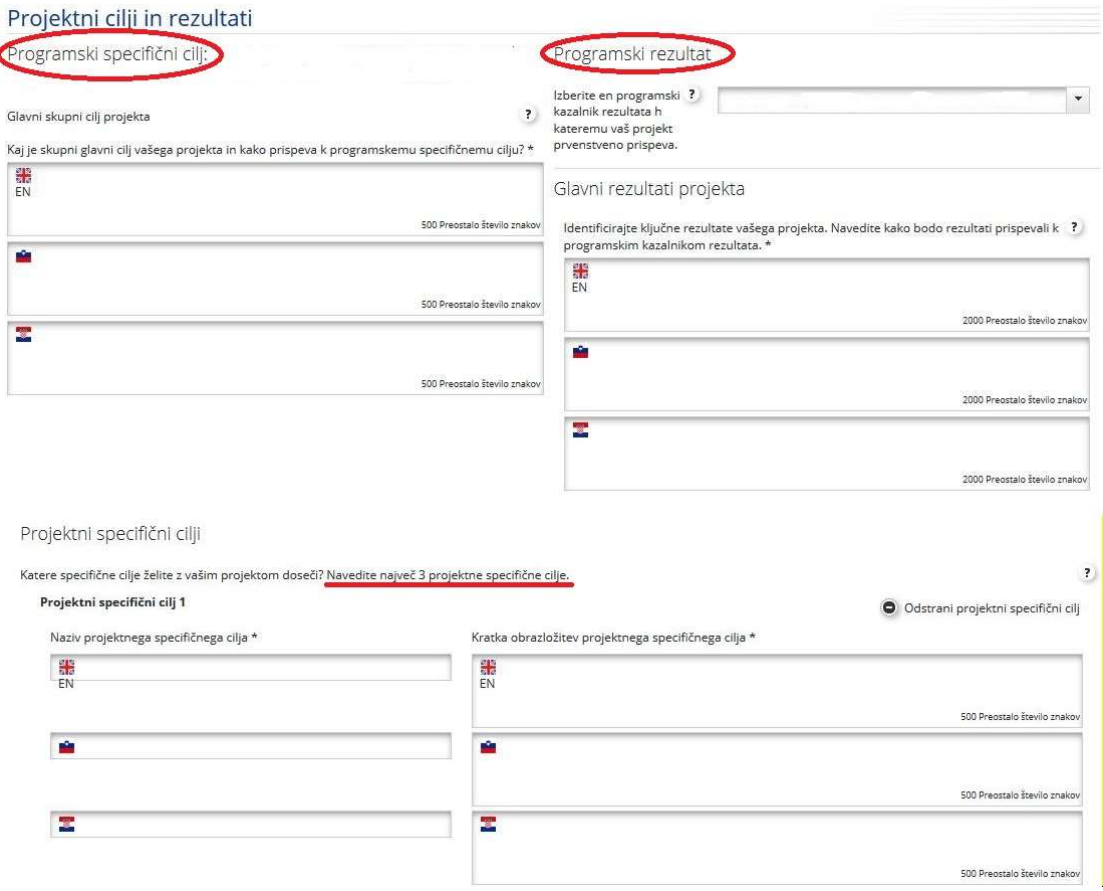

Polje »Programski specifični cilj« se izpolni samodejno iz razdelka A. Zagotoviti je treba, da je glavni skupni cilj projekta v celoti skladen z izbranim specifičnim ciljem programa. V polju »Programski rezultat« potrdite programski indikator rezultata, h kateremu bo pripomogel vaš projekt.

V polju »Glavni skupni cilj projekta« je treba določiti glavni cilj projekta in kako prispeva k programskemu specifčnemu cilju. V polju »Glavni rezultati projekta« je opis projektnih rezultatov in njihova povezava z indikatorji rezultata programa. Opišite enega ali več projektnih rezultatov in njihov prispevek h kazalniku rezultata programa.

Projektni specifični cilj opisuje neposredni cilj, ki ga želimo doseči s projektom in je izvedljiv v času trajanja projekta, in sicer s pomočjo neposrednih učinkov projekta. V polju »Kratka

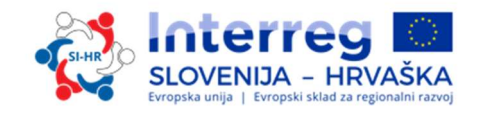

obrazložitev projektnega specifičnega cilja« je potrebno za vsak specifični cilj projekta navesti, kako prispeva k skupnemu glavnemu cilju projekta ter kako je povezan z enim ali več neposrednimi učinki projekta. V eMS je mogoče opredeliti največ 3 projektne specifične cilje in jih ustrezno obrazložiti.

V eMS sta trajnost in prenosljivost neposrednih učinkov in rezultatov projekta vključeni v razdelek »Projektni cilji in rezultati«:

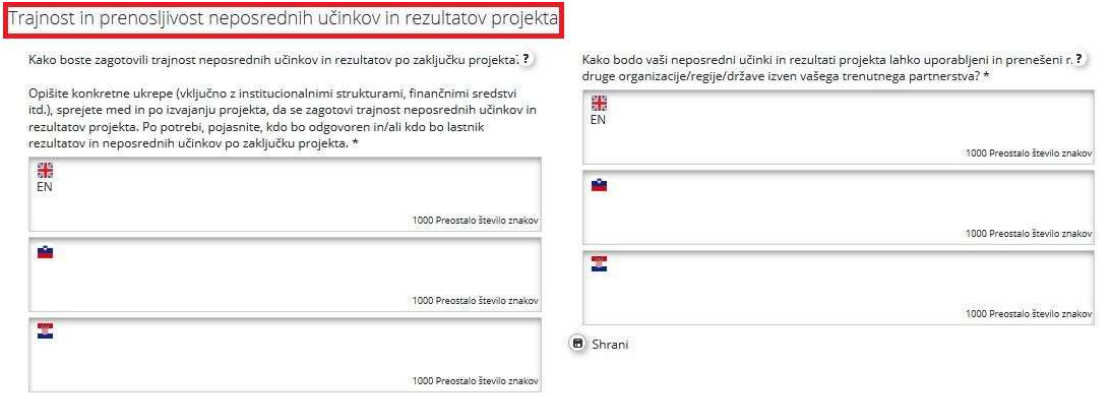

Prijavitelj mora v teh dveh poljih opisati, kako bo v okviru projekta zagotovljena trajnost neposrednih učinkov in rezultatov tudi po koncu trajanja projekta. Opišite konkretne ukrepe (vključno z institucionalnimi strukturami, finančnimi viri itd.), sprejete med trajanjem in po izvedbi projekta, s katerimi bo zagotovljena in/ali okrepljena trajnost neposrednih učinkov in rezultatov projekta. Po potrebi pojasnite, kdo bo odgovoren in/ali kdo bo nosilec rezultatov in neposrednih učinkov. Potrebno je tudi obrazložiti, kako bodo v okviru projekta zagotovljeni uporaba in ponovljivost neposrednih učinkov in rezultatov v drugih organizacijah/regijah/državah zunaj trenutnega partnerstva. Opišite možen obseg prenosa neposrednih učinkov in rezultatov na druge organizacije/regije/države zunaj trenutnega partnerstva. Več o pomenu trajnosti je navedeno v poglavju 3.4. prvega dela Priročnika.

Ne pozabite SHRANITI

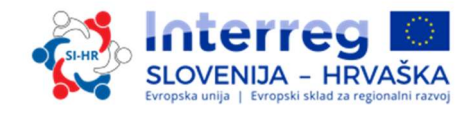

#### DEL C.3 – Projektni kontekst:

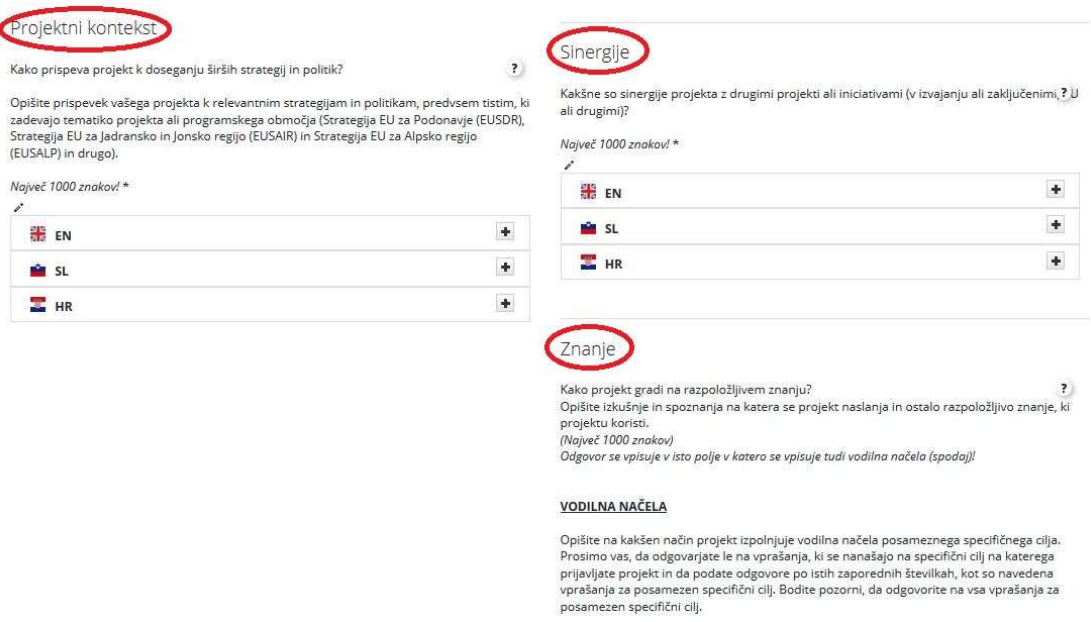

V polju »Projektni kontekst« je potrebno opisati prispevek projekta k ustreznim strategijam in politikam; zlasti tistim na programskem območju (npr. Podonavska makro regija, Alpska makro regija itd.). Bodite pozorni, v eMS je za to polje na voljo 5000 znakov, vendar je dovoljeno vnesti le 1000 znakov, kot je tudi opredeljeno v vrstici z navodili. Presežno besedilo pri ocenjevanju ne bo upoštevano.

V polje »Sinergije« se vpišejo sinergije s preteklimi in sedanjimi EU in drugimi projekti ali pobudami, ki jih uporablja projekt. Ni dovolj samo našteti projekte, pač pa je potrebno opredeliti za kakšne sinergije gre (npr. uporaba in nadgradnja neposrednih učinkov preteklega projekta, sodelovanje s projektom v izvajanju za doseganje večje ciljne skupine…). Bodite pozorni, v eMS je za to polje na voljo 5000 znakov, vendar je dovoljeno vnesti le 1000 znakov, kot je tudi opredeljeno v vrstici z navodili. Presežno besedilo pri ocenjevanju ne bo upoštevano.

V polju »Znanje« je opis izkušenj in spoznanj, na katerih temelji projekt, in drugega razpoložljivega znanja, ki projektu koristi. Poleg tega prijavitelji v tem polju opišejo, na kakšen način projekt izpolnjuje vodilna načela posameznega specifičnega cilja. Odgovarja se le na vprašanja, ki se nanašajo na specifični cilj, na katerega se prijavlja projekt. Odgovore se poda po istih zaporednih številkah, kot so navedena vprašanja za posamezen specifičen cilj. Prijavitelji morajo odgovoriti na vsa vprašanja za posamezen specifičen cilj. Za polje »Znanje«, v katerega vpišete tako razpoložljivo znanje na katerem projekt gradi, kot tudi izpolnjevanje vodilnih načel posameznega specifičnega cilja, je skupaj na voljo 5000 znakov, 1000 za razpoložljivo znanje in 4000 za vodilna načela.

### Ne pozabite SHRANITI

#### DEL C.4 – Horizontalna načela

Prijavitelji morajo navesti, kako bo projekt prispeval k horizontalnim načelom programa, in sicer označijo vrsto možnih vplivov:

- $\checkmark$  Trajnostni razvoj
- Enake možnosti in nediskriminacija

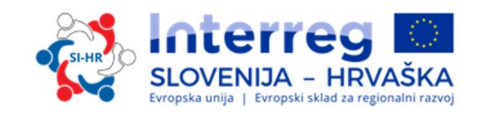

#### $\checkmark$  Enakost med moškimi in ženskami

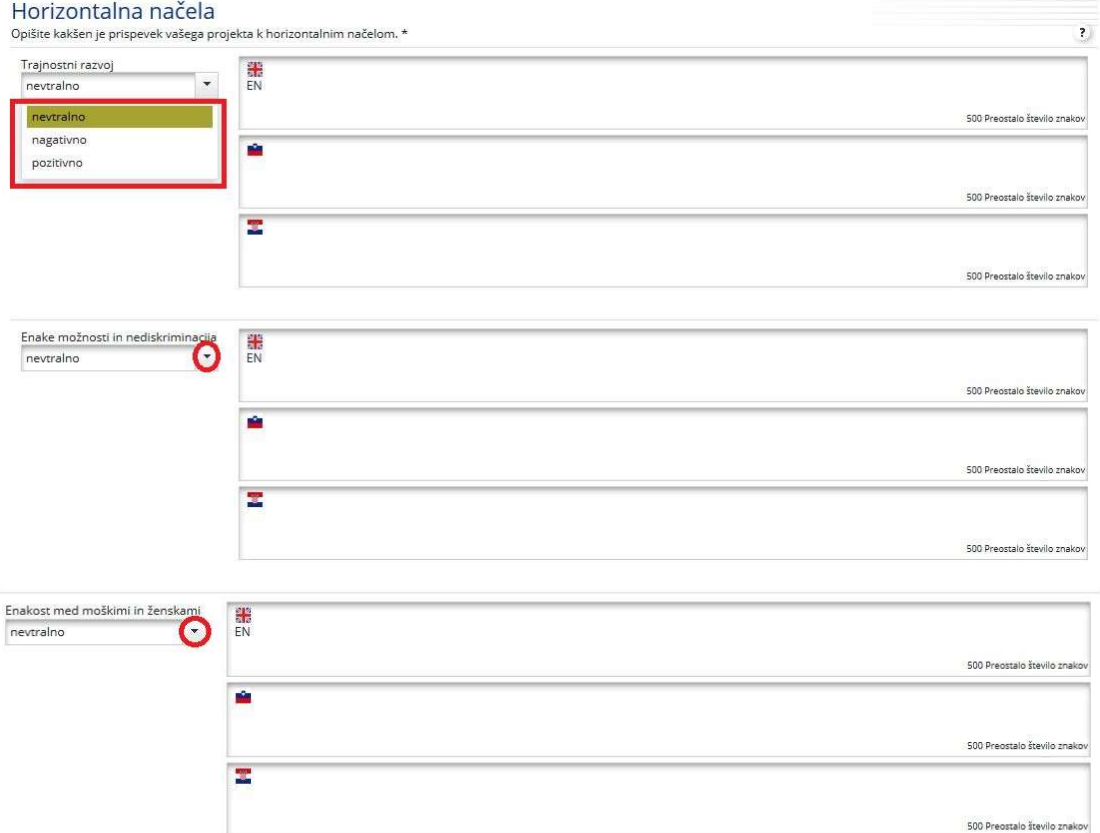

V vlogi je treba opraviti samooceno upoštevanja zgornjih načel. Prispevek je lahko nevtralen, pozitiven ali negativen in ga je treba utemeljiti z neposrednimi ukrepi v projektu. Več o tem, kaj je mišljeno s horizontalnimi načeli si preberite v Programu sodelovanja ali v poglavju 3.5. prvega dela priročnika.

#### Ne pozabite SHRANITI

#### DEL D – Delovni načrt

#### DEL D.1 – Seznam delovnih sklopov

Delovni načrt projekta opisuje aktivnosti, ki bodo izvedene v okviru projekta z namenom zagotavljanja neposrednih učinkov, ki so potrebni za doseganje projektnih specifičnih ciljev. Delovni načrt je sestavljen iz serije delovnih sklopov. Dva od njih sta določena vnaprej (upravljanje in komunikacija), druge lahko opredelijo prijavitelji.

Na splošno je za delovni paket značilno naslednje:

- $\checkmark$  Cilj delovnega sklopa.
- $\checkmark$  Jasne vloge in odgovornosti projektnih partnerjev.
- $\checkmark$  Sestavljen je iz več aktivnosti (priporočenih je 3 do 5 dejavnosti na delovni sklop).
- $\checkmark$  Zagotavljati mora vsaj en neposredni učinek (velja le za tematske delovne sklope).
- $\checkmark$  Opredeljen je z začetnim in končnim datumom.
- Logična povezava z drugimi delovnimi sklopi.

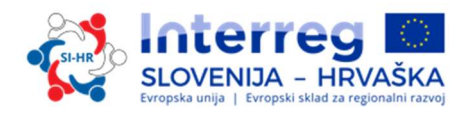

Pri izpolnjevanju delovnega načrta je potrebno upoštevati razlago pojmov in intervencijske logike projekta, kot so opredeljeni v poglavju 2.2. drugega dela Priročnika. Opredelitve neposrednih učinkov projekta, projektnih aktivnosti in dosežkov projekta:

Glavni neposredni učinki projekta (outputi) - so oprijemljivi dosežki projekta, ki prispevajo k doseganju rezultatov. So neposredna posledica aktivnosti, ki se izvajajo v okviru delovnega sklopa in jih je zato potrebno opredeliti na ravni delovnega sklopa. Neposredni učinki (outputi) se merijo v fizičnih enotah in jih je potrebno v prijavnici številčno opredeliti… Delovni načrt mora biti zasnovan na tak način, da je za vsak delovni sklop opredeljen vsaj en glavni neposredni učinek projekta.

Projektne aktivnosti – vsak delovni sklop je razdeljen na aktivnosti (priporočeno je največ 3 do 5 aktivnosti na delovni sklop). Vse aktivnosti delovnega sklopa morajo skupaj voditi k razvoju enega ali več neposrednih učinkov projekta. Za vsako dejavnost mora biti določen mesec začetka in konca ter predvideni stroški.

Dosežki projekta – vsaka aktivnost mora vključevati enega ali več dosežkov, ki pripomorejo k doseganju neposrednih učinkov projekta. Manjše posamezne aktivnosti, kot so na primer poročila o sestankih deležnikov, delovne skupine itd., ni treba navesti kot posamezne dosežke, ampak jih je treba združiti v en dosežek, npr. kvalitativno poročilo z opisom sodelovanja deležnikov.

#### Vrste delovnih sklopov:

Program predvideva pet različnih vrst delovnih sklopov: Priprava, Upravljanje, Komunikacija, Izvajanje in Infrastruktura. Za dostop do razdelka delovnih sklopov pritisnite gumb »Seznam delovnih sklopov« in prikazal se bo seznam. S klikom ikone »povečevalno steklo« lahko vstopite v posamezni delovni sklop.

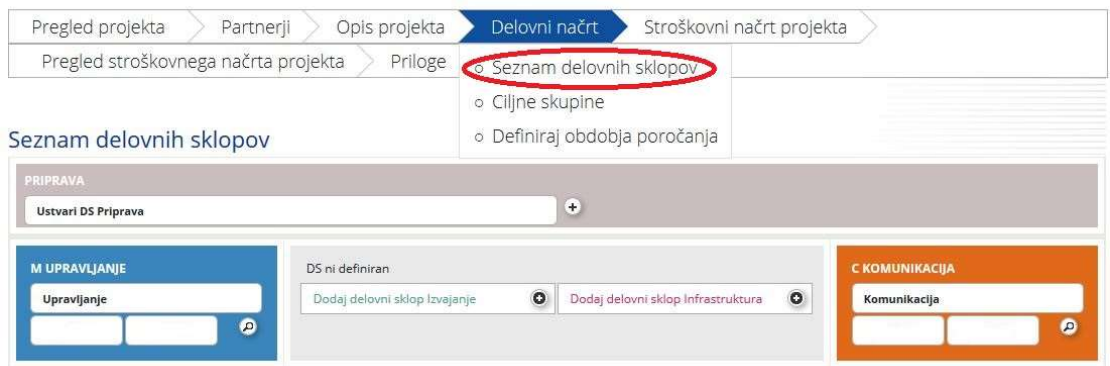

Delovni sklop "Priprava" je vnaprej določen, zato ne morete spremenjati imena tega delovnega sklopa. Za ta delovni sklop je vedno odgovoren vodilni partner, poleg tega pa se lahko v sklop dodajo tudi vsi drugi projektni partnerji. Za ta delovni sklop so upravičeni le izdatki stroškovne kategorije stroški zunanjih izvajalcev in storitev:

- $\checkmark$  prevod prijave
- $\checkmark$  angažiranje zunanjih strokovnjakov za pripravo prijave

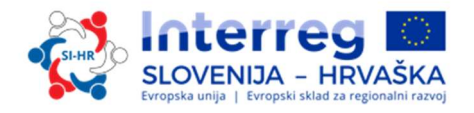

- $\checkmark$  tehnična investicijska dokumentacija (načrti, študije izvedljivosti in dovoljenja)
- druge strokovne študije

Ta seznam je dokončen (za več informacij o upravičenosti stroškov priprave glejte četrti del, poglavje 2.3).

Delovni sklop »Upravljanje« je vnaprej določen, zato ne morete spreminjati imena tega delovnega sklopa. Za ta delovni sklop je vedno odgovoren vodilni partner, poleg tega pa se lahko v sklop dodajo tudi vsi drugi projektni partnerji.

Upravljanje M

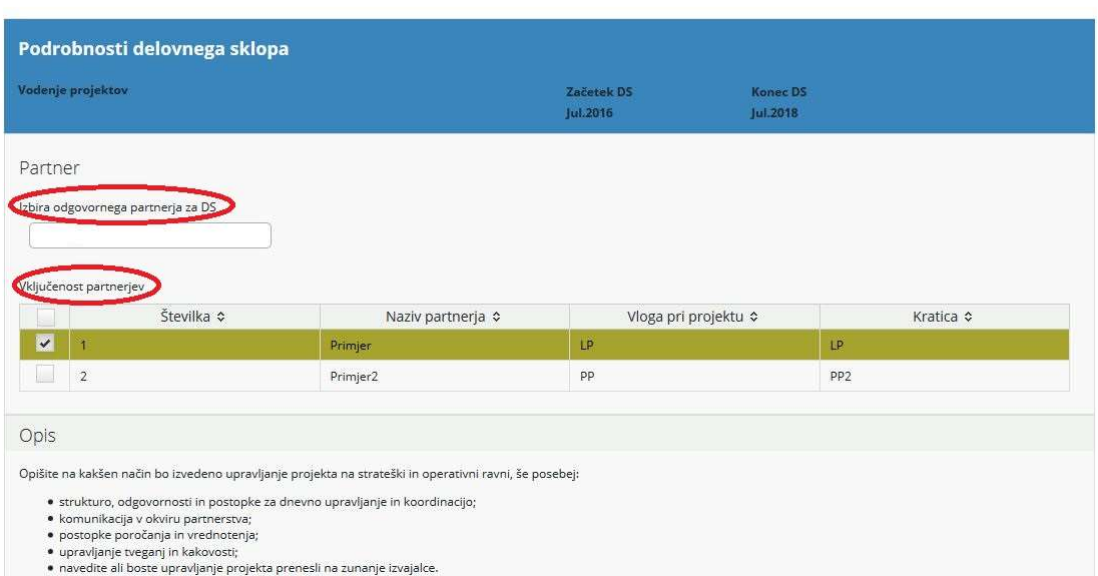

Polje »Opis« mora vsebovati opis vodenja na strateški in operativni ravni projekta, še posebej:

- $\checkmark$  strukture, odgovornosti in postopki za dnevno upravljanje in koordinacijo,
- $\checkmark$  komuniciranje med partnerji,
- $\checkmark$  postopke poročanja in vrednotenja,
- upravljanje kakovosti in tveganj,
- $\checkmark$  navedba, ali je predvideno zunanje upravljanje.

Naslednji korak je opredelitev aktivnosti (na spodnjem posnetku zaslona označeno z rdečo). Za vsako aktivnost je treba opredeliti ustrezne dosežke (na spodnjem posnetku zaslona označeno z zeleno). Ena aktivnost ima lahko več dosežkov, ki jih dodamo s klikom gumba »Dodaj dosežke«. Za vsak dosežek je potrebno opredeliti ciljno količinsko vrednost dosežka, ki jo bo projekt dosegel do konca trajanja.

Upoštevajte, da v delovnem sklopu upravljanje niso predvideni neposredni učinki. Neposredni učinki projekta so povezani z izvedbenimi dosežki in morajo biti zato vključeni v delovnih sklopih »Izvajanje«. Dodatne aktivnosti lahko dodamo s klikom gumba »Dodaj aktivnost«.

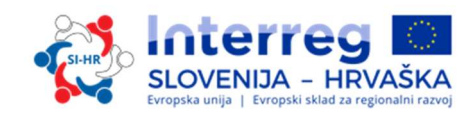

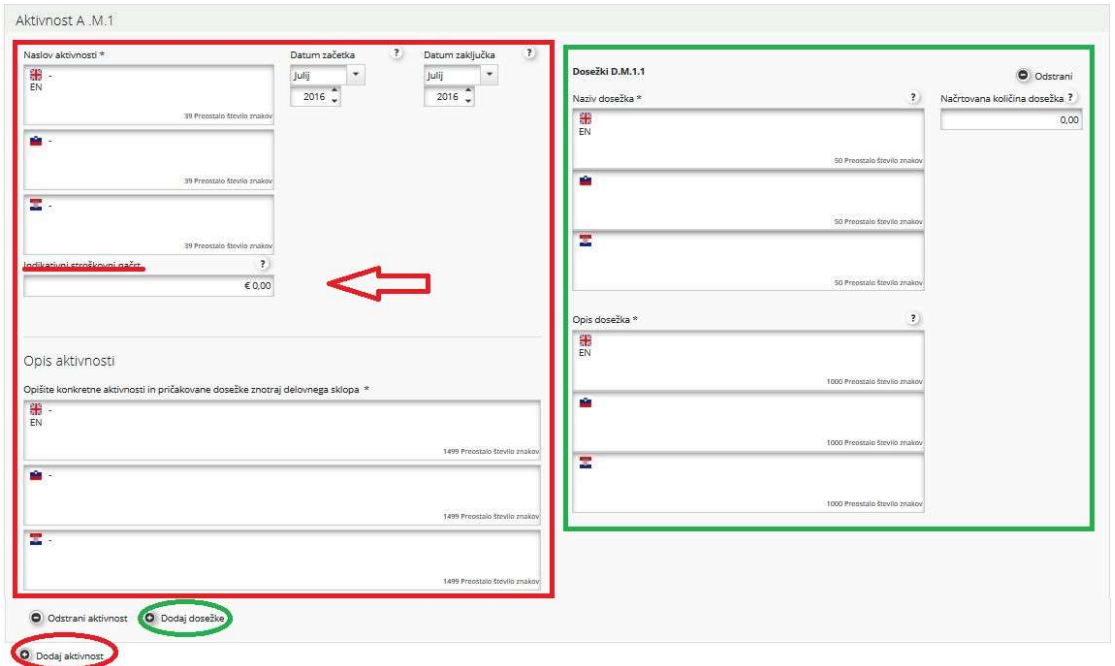

V polje »Indikativni stroškovni načrt« se vnese predvidena vrednost celotnega stroška za posamezno aktivnost vseh partnerjev v projektu.

#### Ne pozabite SHRANITI

#### Naslednji obvezni delovni sklop je »Komunikacija«.

Delovni sklop »Komunikacija« je vnaprej določen, zato ne morete spreminjati imena tega delovnega sklopa. Za ta delovni sklop je potrebno izbrati odgovorne partnerje, poleg tega pa se lahko v delovni sklop vključijo tudi vsi drugi projektni partnerji.

V polje »Povzetek« se vnesejo opis in cilji delovnega sklopa, vključno z razlago sodelovanja in vključevanja partnerjev v posamezne aktivnosti in prispevka posameznih partnerjev.

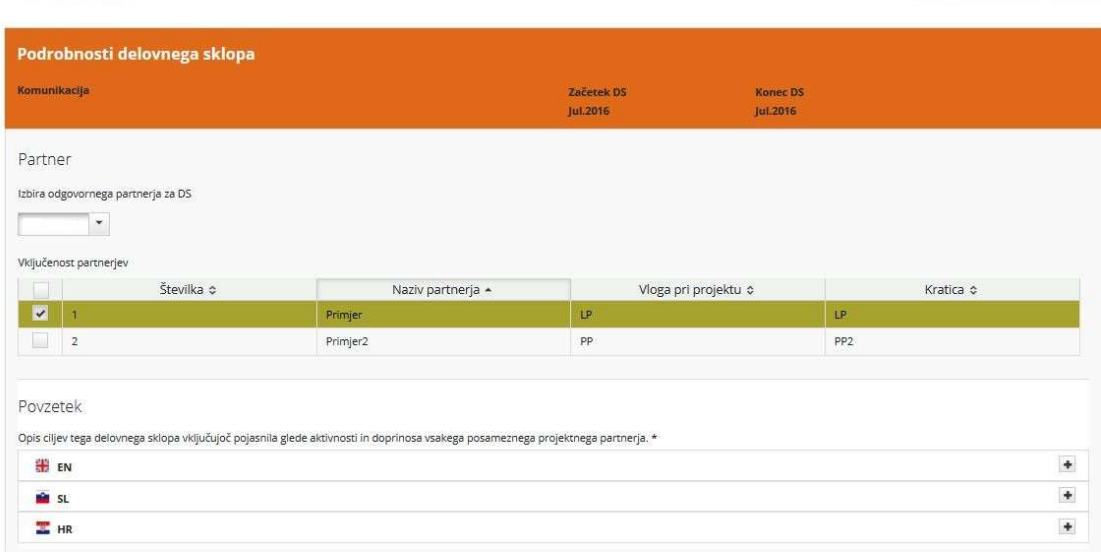

Komunikacija C

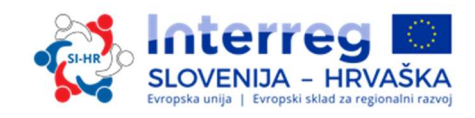

Naslednji korak je opredelitev komunikacijskih ciljev posameznega »projektnega specifičnega cilja« (ki se samodejno izpolni iz razdelka C.2). Komunikacijski cilji, pristopi in aktivnosti so opisani spodaj.

Komunikacijski cilji: Kako lahko komunikacije pripomorejo k doseganju posameznega projektnega specifičnega cilja? Prvi korak je določiti, kaj želi projekt doseči s pomočjo komunikacije. Za lažjo izbiro med komunikacijskimi cilji projektov so vnaprej določeni štirje osnovni cilji:

- povečanje ozaveščenosti
- povečanje znanja
- $\checkmark$  vpliv na stališča
- sprememba vedenja

Za vsak projektni specifični cilj je mogoče izbrati enega ali dva od zgoraj navedenih komunikacijskih ciljev. Pozor: V eMS komunikacijskih ciljev ne morete izbrati dokler ne opredelite vsaj ene aktivnosti in dosežka!

V naslednjem koraku je treba opredeliti pristop za vsak komunikacijski cilj.

V polju »Pristop« je treba opisati, na kakšen način načrtujete doseči vaše ciljne skupine. V pristopu opredelite osnutek komunikacijske strategije projekta in glavna komunikacijska orodja, ki jih boste uporabili za posamezne ciljne skupine.

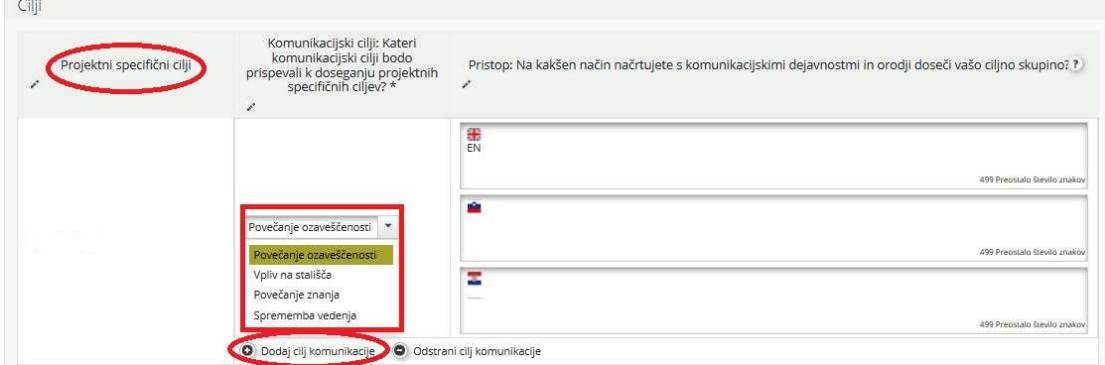

Komunikacijske aktivnosti – s katerimi konkretnimi orodij in dejavnostmi je mogoče najbolje izvesti pristop? Dejavnosti in orodja pridejo na vrsto čisto na koncu postopka načrtovanja. Potrebno je ustvarjalno razmišljanje o posebnih vrstah dogodkov, digitalnih ukrepov ali drugih komunikacijskih dejavnosti, ki lahko pomagajo pri izvedbi opredeljenega pristopa. Izbrana komunikacijska orodja naj bodo smiselna, usmerjena in prilagojena potrebam različnih ciljnih skupin.

Za lažjo izbiro med komunikacijskimi cilji projektov je vnaprej določenih pet osnovnih sklopov aktivnosti (na posnetku zaslona označeno z rdečo), iz katerih lahko izberete naslednje:

- $\checkmark$  Začetne aktivnosti vključujejo pripravo komunikacijske strategije v zagonski fazi. Poleg tega je treba izvesti osnovna komunikacijska orodja, vključno s spletno stranjo projekta, in pisarniški material (promocijski material itd.) skladno z navodili za informiranje in komuniciranje v okviru programa.
- $\checkmark$  Publikacije vključujejo vse tiskane in digitalne izdelke, kot so letaki, brošure, knjige in študije, z informacijami o projektu in njegovih neposrednih učinkih. Publikacije naj se tiskajo le, če je to potrebno z vidika namena in potreb ciljnih skupin.

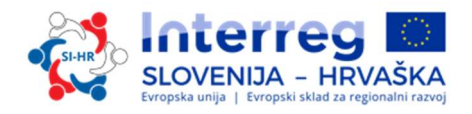

- $\checkmark$  Javni dogodki vključujejo kakršne koli konference, kampanje, predstavitve ali druge večje dogodke in dejavnosti, s pomočjo katerih lahko projekt in njegove učinke predstavimo širši publiki.
- $\checkmark$  Promocijski materiali morajo biti jasno povezani z dvigovanjem zavesti o splošnem cilju projekta in navedeni pod dosežki.
- $\checkmark$  Digitalne dejavnosti vključujejo raznovrstne družbene medije in multimedijske dejavnosti (npr. video, animacije, spletna stran projekta).

Za vsako aktivnost je treba opredeliti ustrezne dosežke (na spodnjem posnetku zaslona označeno z zeleno), na primer sklop »Publikacije« lahko razčlenimo na »Študije«, »Letaki«, »Infografika« ali drugi ustrezni dosežki. Pomembno je, da te posebne dosežke količinsko opredelimo in jih na kratko opišemo. Navedite tudi, h kateremu komunikacijskemu cilju pripomore posamezni dosežek.

Ena dejavnost ima lahko več dosežkov, ki jih dodamo s klikom gumba »Dodaj dosežke«. Upoštevajte, da v komunikacijskem delovnem sklopu niso predvideni neposredni učinki. Neposredni učinki projekta so povezani z izvedbenimi dosežki in morajo biti zato vključeni v delovni sklop »Izvajanje«. Dodatne aktivnosti lahko dodamo s klikom gumba »Dodaj aktivnost«.

V opisu aktivnosti in/ali dosežkov opredelite vlogo in odgovornosti vključenih projektnih partnerjev.

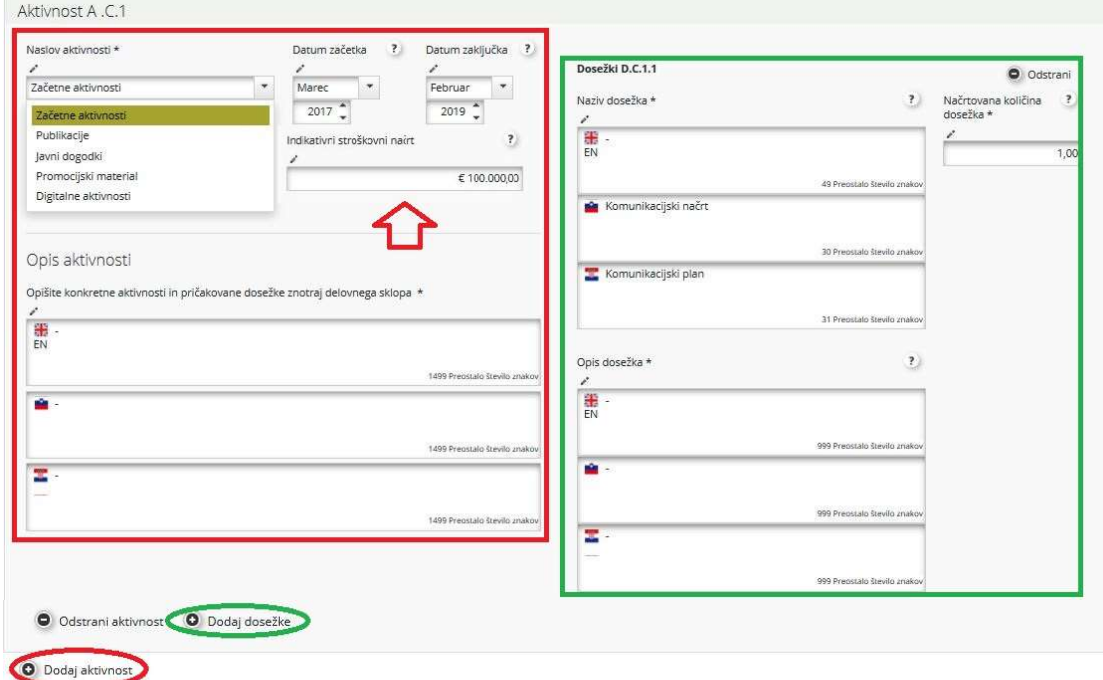

V polje »Indikativni stroškovni načrt« se vnese predvidena vrednost celotnega stroška za posamezno dejavnost vseh partnerjev v projektu.

#### Ne pozabite SHRANITI

Delovni sklopi »Izvajanje« opisujejo ključne »tematske« dejavnosti, ki se izvajajo v okviru projekta, in povezane neposredne učinke. Delovnih sklopov »Izvajanje« je lahko največ pet.

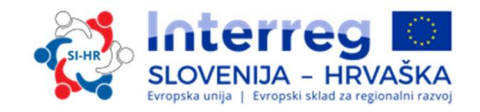

Naziv delovnega sklopa mora odražati strateško čezmejno osredotočenost na načrtovane rezultate delovnega sklopa in ne na načrtovane dejavnosti. Za ta delovni sklop je potrebnoizbrati odgovornega partnerja, poleg tega pa se lahko v sklop vključijo tudi vsi drugi projektni partnerji.

V polje »Povzetek izvajanja« se vnesejo opis in cilji delovnega sklopa, vključno z razlago sodelovanja in vključevanja partnerjev v posamezne dejavnosti in prispevka posameznih partnerjev.

Izvajanje T1

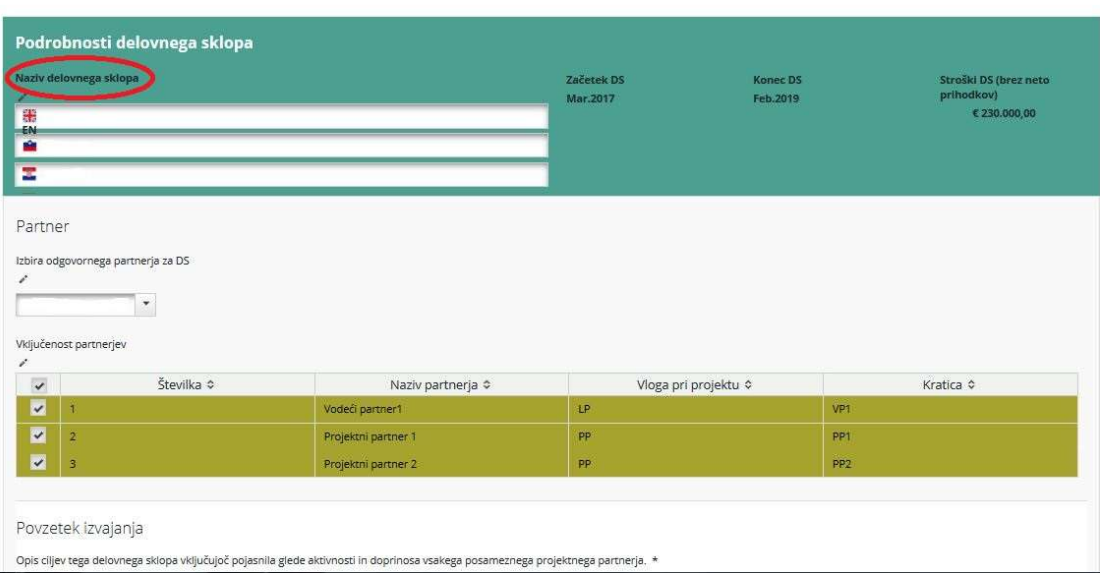

Naslednji korak je opis glavnih neposrednih učinkov projekta, ki bodo zagotovljeni na podlagi dejavnosti, izvedenih v okviru tega delovnega sklopa. Za vsak glavni neposredni učinek projekta mora biti izbran programski kazalnik neposrednega učinka (spustni seznam – označen zeleno). Za programski kazalnik neposrednega učinka in neposredni učinek projekta se mora uporabljati enaka merska enota.

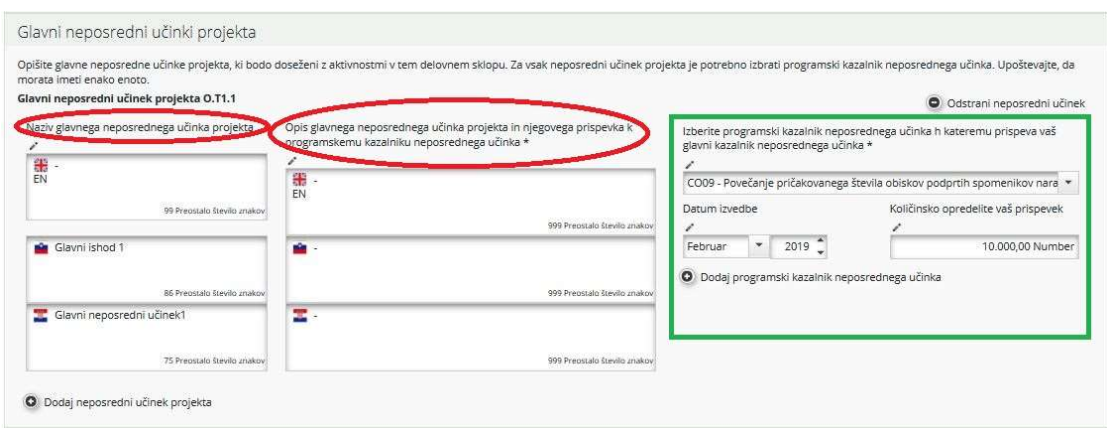

Vsak delovni sklop Izvajanje mora vsebovati vsaj en glavni neposredni učinek projekta, dodatne glavne neposredne učinke pa lahko dodate s klikom gumba »Dodaj neposredni učinek projekta«. En neposredni učinek projekta je lahko povezan z največ dvema kazalnikoma neposrednih učinkov programa, doda pa se lahko z gumbom »Dodaj programski kazalnik neposrednega učinka«.

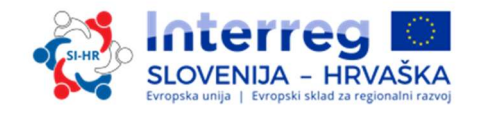

Ustrezno pozornost je treba nameniti ugotavljanju, kako lahko neposredne učinke uporabljajo ciljne skupine.

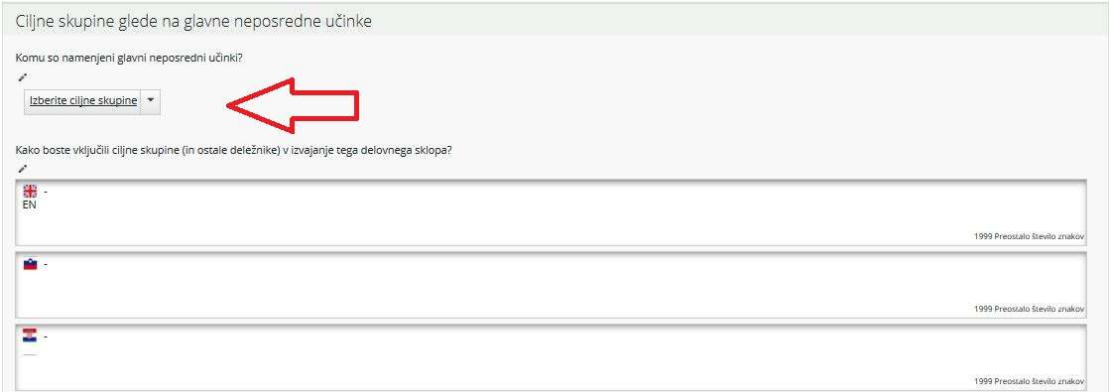

S spustnega seznama izberite relevantne ciljne skupine in vnesite opis, kako bodo vključene ciljne skupine (in drugi deležniki) pri razvoju glavnih neposrednih učinkov projekta.

Naslednji korak je opredelitev aktivnosti (na spodnjem posnetku zaslona označeno z rdečo). Za vsako aktivnost je treba opredeliti ustrezne dosežke (na spodnjem posnetku zaslona označeno z zeleno). Ena aktivnost ima lahko več dosežkov, ki jih dodamo s klikom gumba »Dodaj dosežke«. Dodatne aktivnosti lahko dodamo s klikom gumba »Dodaj aktivnosti«.

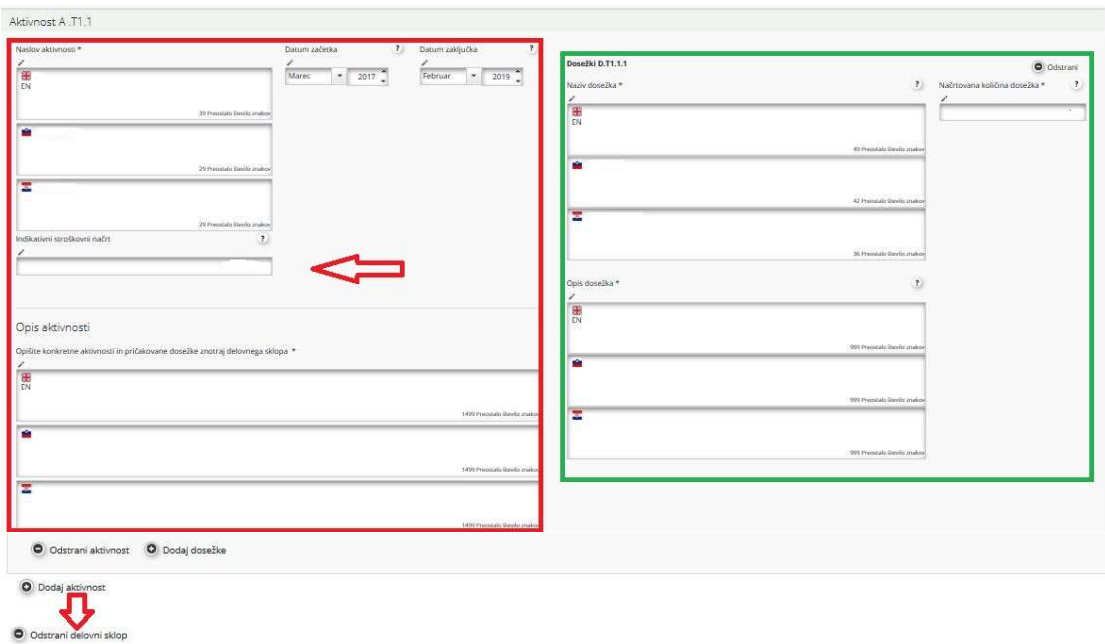

Za vsak dosežek je potrebno opredeliti ciljno količinsko vrednost dosežka, ki jo bo projekt dosegel do konca trajanja.

V opisu aktivnosti in/ali dosežkov opredelite vlogo in odgovornosti vključenih projektnih partnerjev.

V polje »Indikativni stroškovni načrt« se vnese predvidena vrednost celotnega stroška za posamezno dejavnost vseh partnerjev v projektu.

Za odstranitev delovnega sklopa pritisnite gumb »Odstrani delovni sklop«.

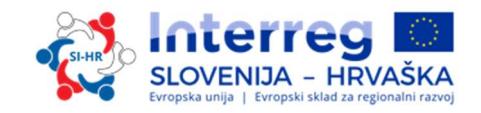

#### Ne pozabite SHRANITI

Delovni sklopi »Infrastruktura« – veljavni le za investicije iz proračunske vrstice »Izdatki za infrastrukturo in gradnje«. Druge investicije (oprema) opišite v drugih delovnih sklopih in jih povežite z dosežki. Vsak delovni sklop »Infrastruktura« mora biti vsebinsko umeščen v koncept projekta, mora jasno prispevati k projektnim ciljem in mora biti povezan z ostalimi delovnimi sklopi.

Vsi drugi stroški v zvezi z investicijo, ki so povezani z drugimi stroškovnimi kategorijami, morajo biti vključeni v delovni sklop »Izvajanje«, s katerim je povezana investicija. V okviru specifikacije infrastrukture se izvedba investicije opredeli kot neposredni učinek. Vse dejavnosti in dosežki, povezani z investicijo (npr. študija izvedljivosti, pripravljalna analiza) morajo biti vključeni le v delovni sklop »Izvajanje«, s katerim je povezana investicija, in ne pod specifikacijo infrastrukture.

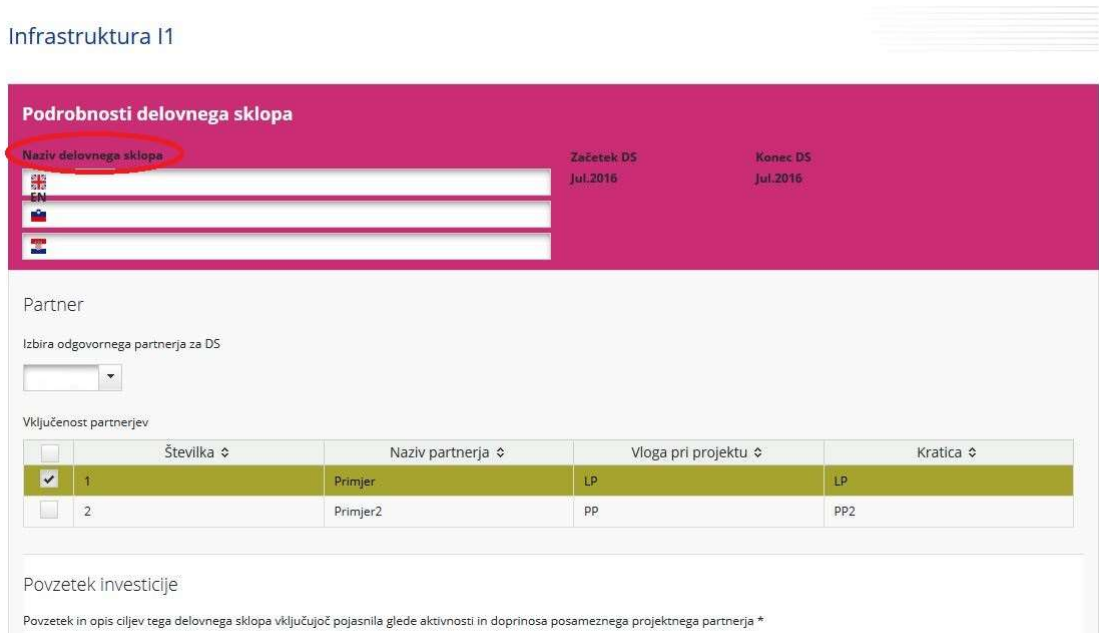

Za ta delovni sklop je potrebno izbrati odgovorne partnerje, poleg tega pa se lahko v sklop vključijo tudi vsi drugi partnerji. V polje »Povzetek investicije« se vnesejo opis in cilji delovnega sklopa, vključno z razlago sodelovanja in vključevanja partnerjev v posamezne dejavnosti in prispevka posameznih partnerjev.

Naslednji korak, ki ga je treba izpolniti, je »Utemeljitev«, kjer se pojasni potreba po investicji v infrastrukturo za doseganje projektnih ciljev in rezultatov. Jasno opišite čezmejni pomen investicije. Opišite, kdo bo imel koristi (npr. partnerji, regije, končni uporabniki) od investicije in na kakšen način. V primeru, da načrtujete aktivnosti obnove in/ali investicije manjšega obsega v infrastrukturo za obiskovalce znotraj specifičnega cilja 2.1, navedite tudi identifikacijske številke dediščine opredeljene v zadevnih registrih naravne in kulturne dediščine.

V primeru pilotnih investicij v infrastrukturo navedite, katere probleme rešuje, kakšne ugotovitve pričakujete, kako jo je mogoče reproducirati in kako bo mogoče na koristen način uporabiti pridobljeno izkušnjo na programskem področju.

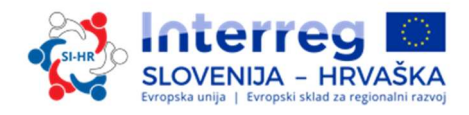

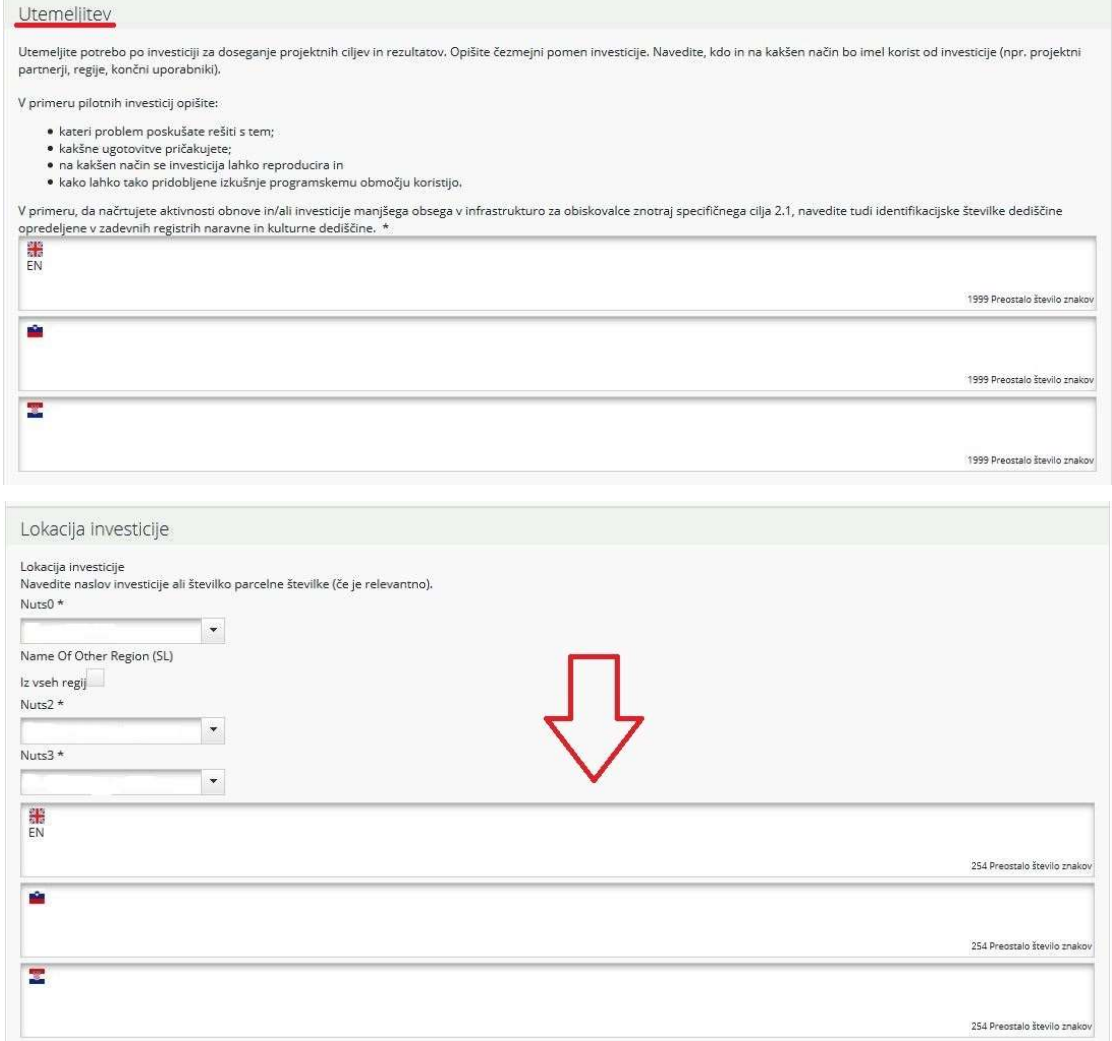

V polju »Lokacija investicije« s spustnega seznama izberite območja NUTS. Točno lokacijo investicije (naslov – če je mogoče) vnesite v označeno polje (z rdečo puščico).

Pomembno je tudi, da navedete nekaj podatkov o tveganjih, povezanih z investicijo v infrastrukturo, naštejete vso potrebno in pridobljeno investicijsko dokumentacijo in podatke o lastništvu.

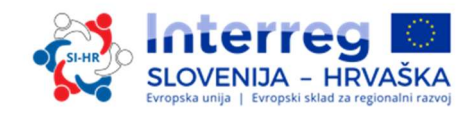

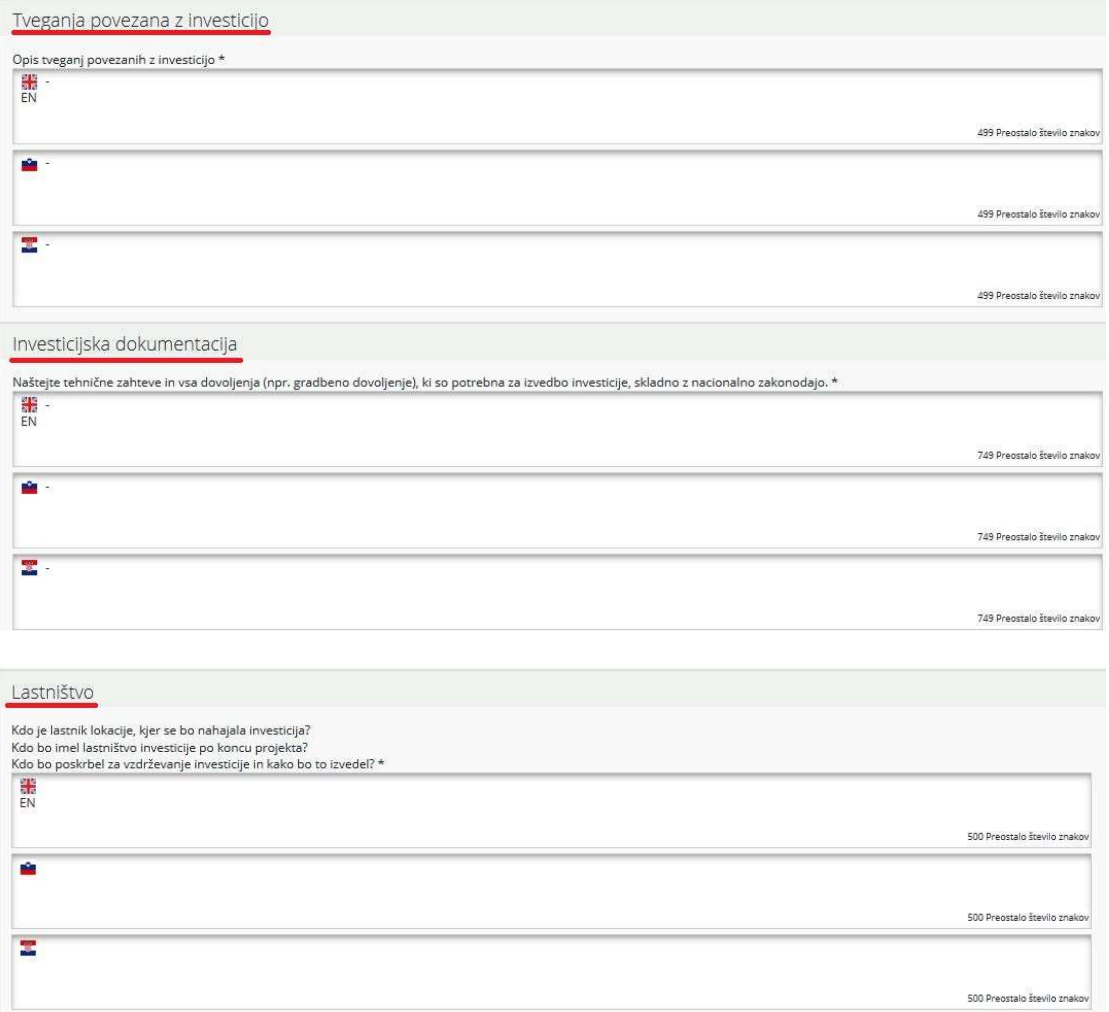

Naslednji korak je opis glavnih neposrednih učinkov projekta, ki bodo zagotovljeni na podlagi aktivnosti, izvedenih v okviru tega delovnega sklopa. Za vsak glavni neposredni učinek projekta mora biti izbran programski kazalnik neposrednega učinka (spustni seznam – označen zeleno). Za vse se mora uporabljati enaka merska enota.

Vsak infrastrukturni delovni sklop mora vsebovati vsaj en glavni neposredni učinek projekta, dodatne neposredne učinke pa lahko dodate s klikom gumba »Dodaj neposredni učinek projekta«. En neposredni učinek je lahko povezan z največ dvema programskima kazalnikoma neposrednih učinkov, doda pa se lahko z gumbom »Dodaj programski kazalnik neposrednega učinka«.

Ustrezno pozornost je treba nameniti ugotavljanju, kako lahko neposredne učinke uporabljajo ciljne skupine.

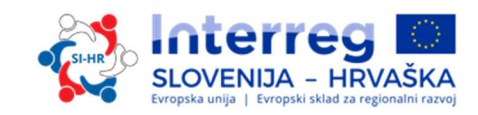

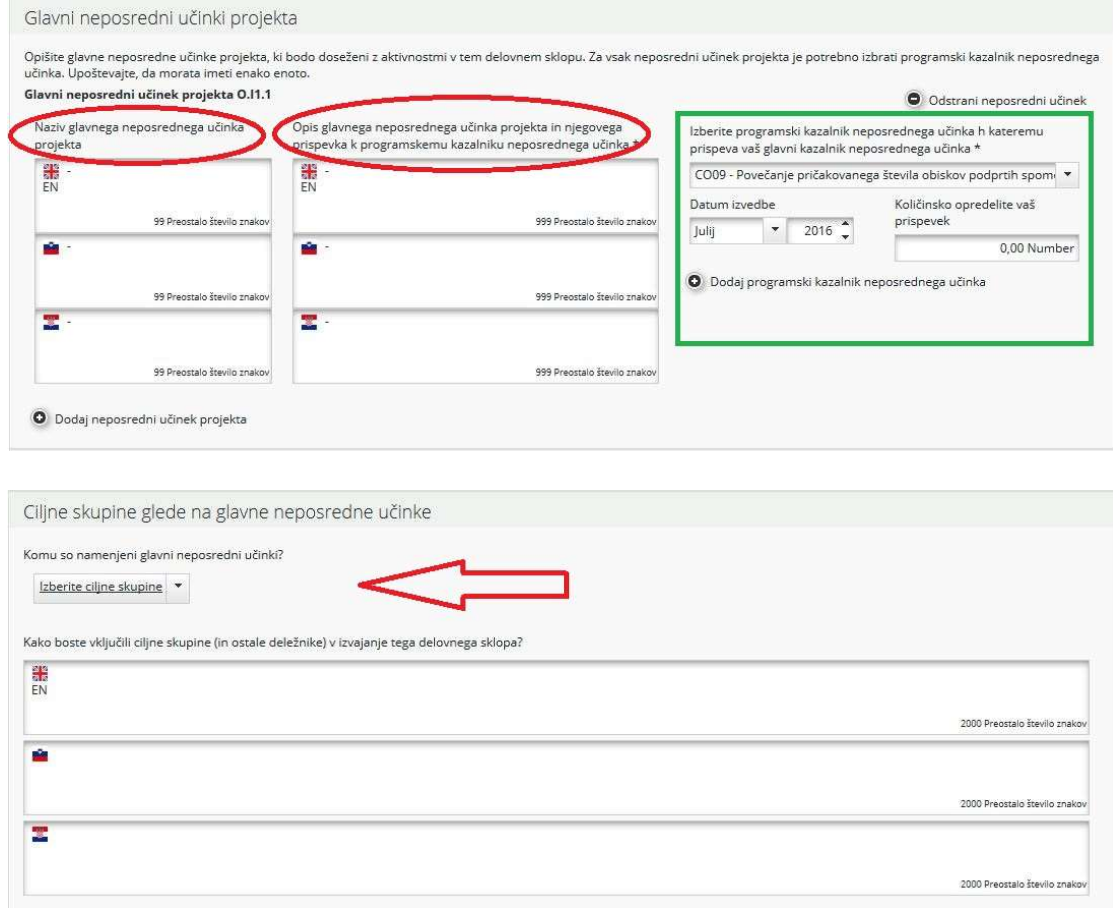

S spustnega seznama se izberejo ciljne skupine in vnese se opis, kako bodo vključene ciljne skupine (in drugi deležniki) pri razvoju glavnih neposrednih učinkov projekta.

Naslednji korak je opredelitev aktivnosti (na spodnjem posnetku zaslona označeno z rdečo). Za vsako aktivnost je treba opredeliti ustrezne dosežke (na spodnjem posnetku zaslona označeno z zeleno). Ena aktivnost ima lahko več dosežkov, ki jih dodamo s klikom gumba »Dodaj dosežke«. Dodatne aktivnosti lahko dodamo s klikom gumba »Dodaj aktivnost«.

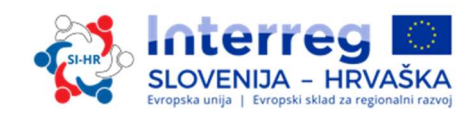

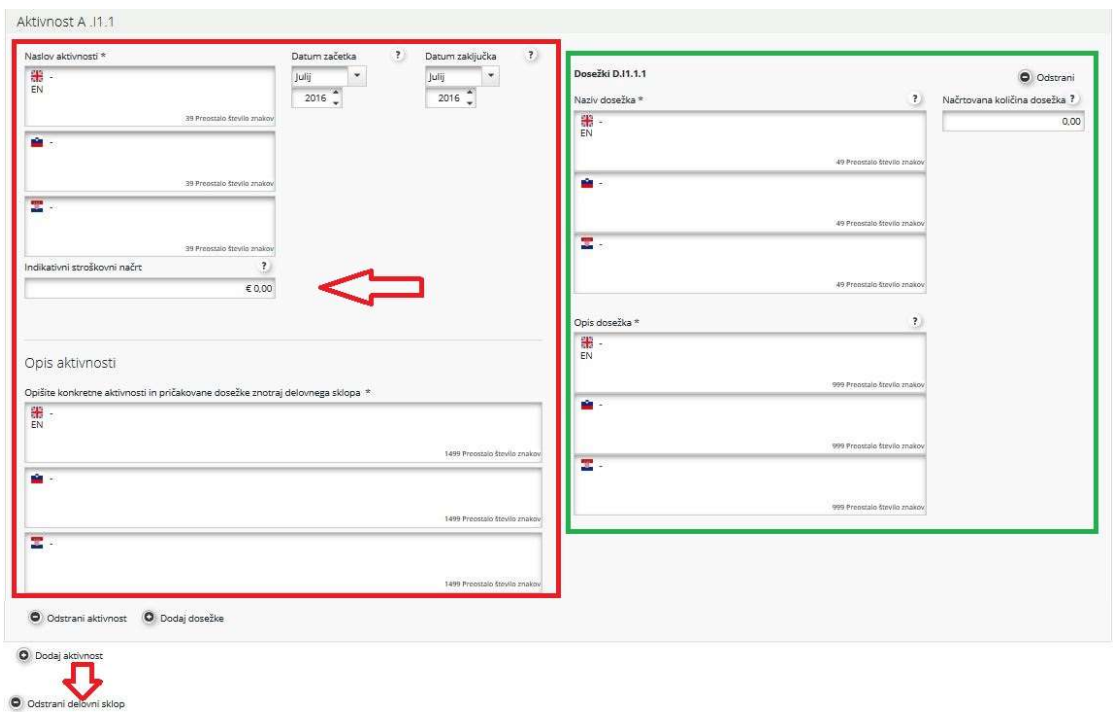

Za vsak dosežek je potrebno opredeliti ciljno količinsko vrednost dosežka, ki jo bo projekt dosegel do konca trajanja.

V polje »Indikativni stroškovni načrt« se vnese predvidena vrednost celotnega stroška za posamezno aktivnost vseh partnerjev v projektu.

Za odstranitev delovnega sklopa pritisnite gumb »Odstrani delovni sklop«.

Ne pozabite SHRANITI

#### DEL D.2 – Ciljne skupine

V ta razdelek vstopite s klikom gumba "Ciljne skupine".

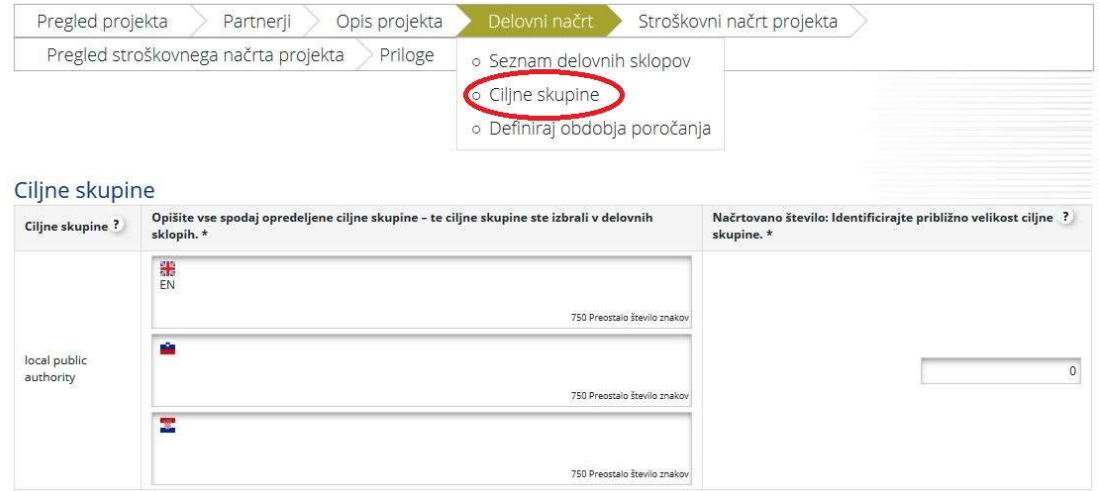

V tem razdelku je skupek ciljnih skupin, ki so bile opredeljene v okviru delovnih sklopov »Izvajanje« in »Infrastruktura« za neposredne učinke, ustvarjene v njih.

Samodejno se prikaže seznam ciljnih skupin, ki so bile izbrane v delovnih sklopih »Izvajanje« in »Infrastruktura«. Vse te ciljne skupine morajo biti podrobneje opredeljene na ravni

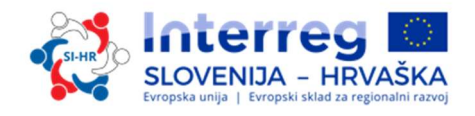

celotnega projekta, vključno z oceno ciljne vrednosti. Ciljna vrednost naj odraža le aktivno vključitev ciljnih skupin, npr. intervjuji, delavnice, sodelovanje v usposabljanju itd.

#### Ne pozabite SHRANITI

#### DEL D.3 – Opredelitev obdobij poročanja

Iz tehničnih razlogov morate pred izpolnjevanjem razdelkov E/F »Stroškovni načrt« najprej odpreti razdelek D.3. V ta razdelek vstopite s klikom gumba »Definiraj obdobja poročanja«. Za dodajanje obdobja kliknite gumb »Dodaj«.

Obdobje poročanja je 6 mesecev. Datum poročanja naj bo 5 mesecev po končnem datumu obdobja poročanja. Vsak projekt bo torej imel svoja obdobja poročanja in datume poročanja, odvisno od začetka in trajanja projekta.

Predlagamo da pri opredelitvi obdobij poročanja v eMS sledite naslednjemu postopku:

- najprej kreirajte ustrezno število mesečnih obdobij poročanja
- nato začnite spreminjati končne datume obdobij poročanja, avtomatsko se bodo sproti popravili tudi začetki obdobij, pri tem uporabljajte koledarček, ki vam ga ponudi eMS, saj ste na ta način lahko prepričani, da je vpisani datum pravilen (št. dni v mesecu, prava uporaba ločil, zapisa števil...)
- na koncu pa definirajte še datume poročanja, spet s pomočjo koledarčka.

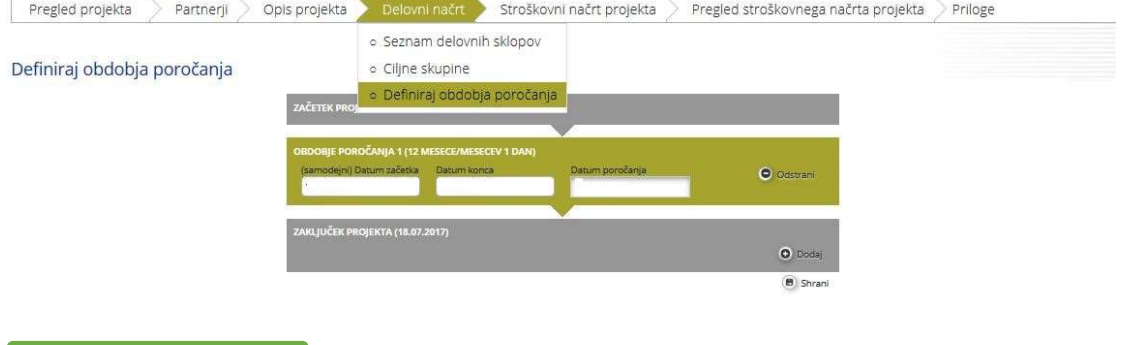

Ne pozabite SHRANITI

#### DEL E/F –Stroškovni načrt projekta

Izhodišče za razdelek o proračunu projekta je razdelek E »Stroškovni načrt projekta«. Preden lahko prijavitelji izpolnijo razdelek o stroškovnem načrt, morajo izpolniti naslednje razdelke vloge:

- Razdelek B »Partner« (vsaj podatke o instituciji),
- Razdelek D »Delovni načrt« (opredeliti je treba vsaj projektne delovne sklope in obdobja poročanja).

Tudi opisi in nazivi vrstic in podvrstic v stroškovnem načrtu morajo biti izpolnjeni dvojezično. Za to v eMS v delu E prijavnice ni na voljo posebnih polj z zastavico, kot v ostalih delih, pač pa je potrebno obe jezikovni verziji vnesti v eno polje in ju ločiti s poševnico (/) ali na drug preopznaven način.

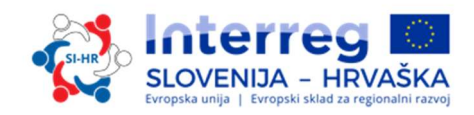

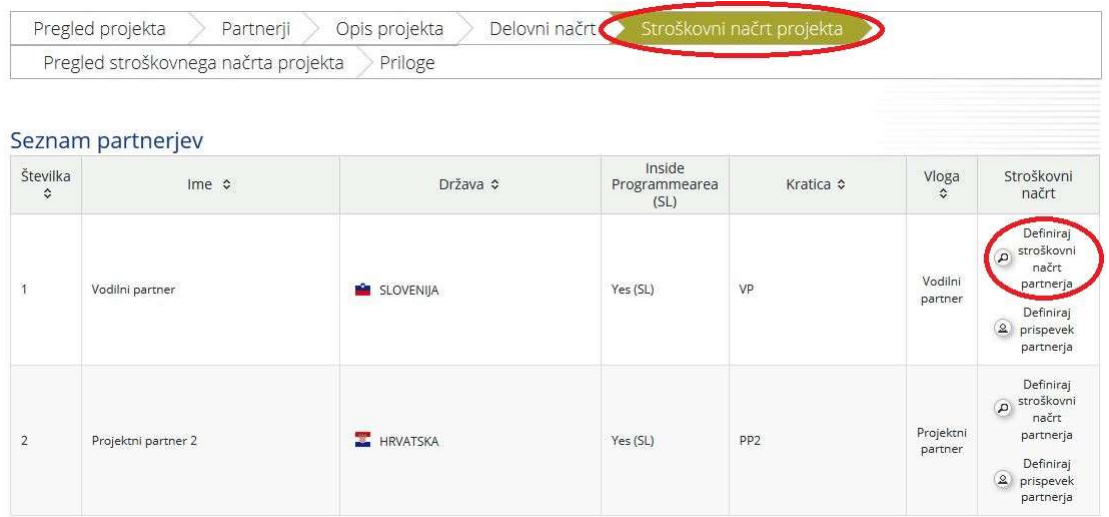

Za vnos proračuna partnerja kliknite »Definiraj stroškovni načrt partnerja« za partnerja, za katerega želite vnesti proračun.

Najprej boste morali izbrati Pavšalne stopnje proračuna (kliknite okvir, označen z rdečo puščico). V skladu s pravili upravičenosti, ki so opisana v 4. delu priročnika, je mogoče »pisarniške in administrativne izdatke« načrtovati le kot pavšalni znesek - znaša lahko le točno 15% upravičenih neposrednih »stroškov osebja« (v eMS izberete pavšal in vnesete odstotek – kot kaže spodaj modra puščica), druga možnost pa je da jih v stroškovni načrt sploh ne vključimo (ne izberete pavšala in ne vnašate nobenih vrednosti za to stroškovno kategorijo v stroškovni načrt). Vsi drugi načini vnosa pisarniških in administrativnih izdatkov so napačni. Pomembno je tudi izbrati, ali bo partnerska institucija obračunavala stroške osebja v projektu na podlagi realnih stroškov ali pavšalne stopnje. Projektni partnerji, ki želijo uporabiti pavšalno stopnjo za »stroške osebja«, morajo klikniti okvir, označen z zeleno puščico. Vnesejo lahko le pavšalno stopnjo 20% ali 10% neposrednih stroškov, odvisno od tega, ali partner načrtuje v svojem stroškovnem načrtu tudi »izdatke za infrastrukturo in gradnje«. Več informacij o pavšalni stopnji za »stroške osebja« si lahko preberete v 4. delu Priročnika. Upoštevajte, da po predložitvi vloge partner ne bo mogel več spreminjati te izbire.

Stroškovni načrt za posameznega partnerja je razdeljen na stroškovne kategorije, delovne sklope in obdobja poročanja. Vse tri preglednice se avtomatsko prikažejo na zaslonu. Projektni partner lahko stroškovni načrt projekta vnese le v prvo preglednico. Drugi dve preglednici se samodejno izpolnita po vnosu podatkov v stroškovnem načrtu.

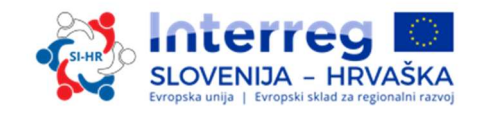

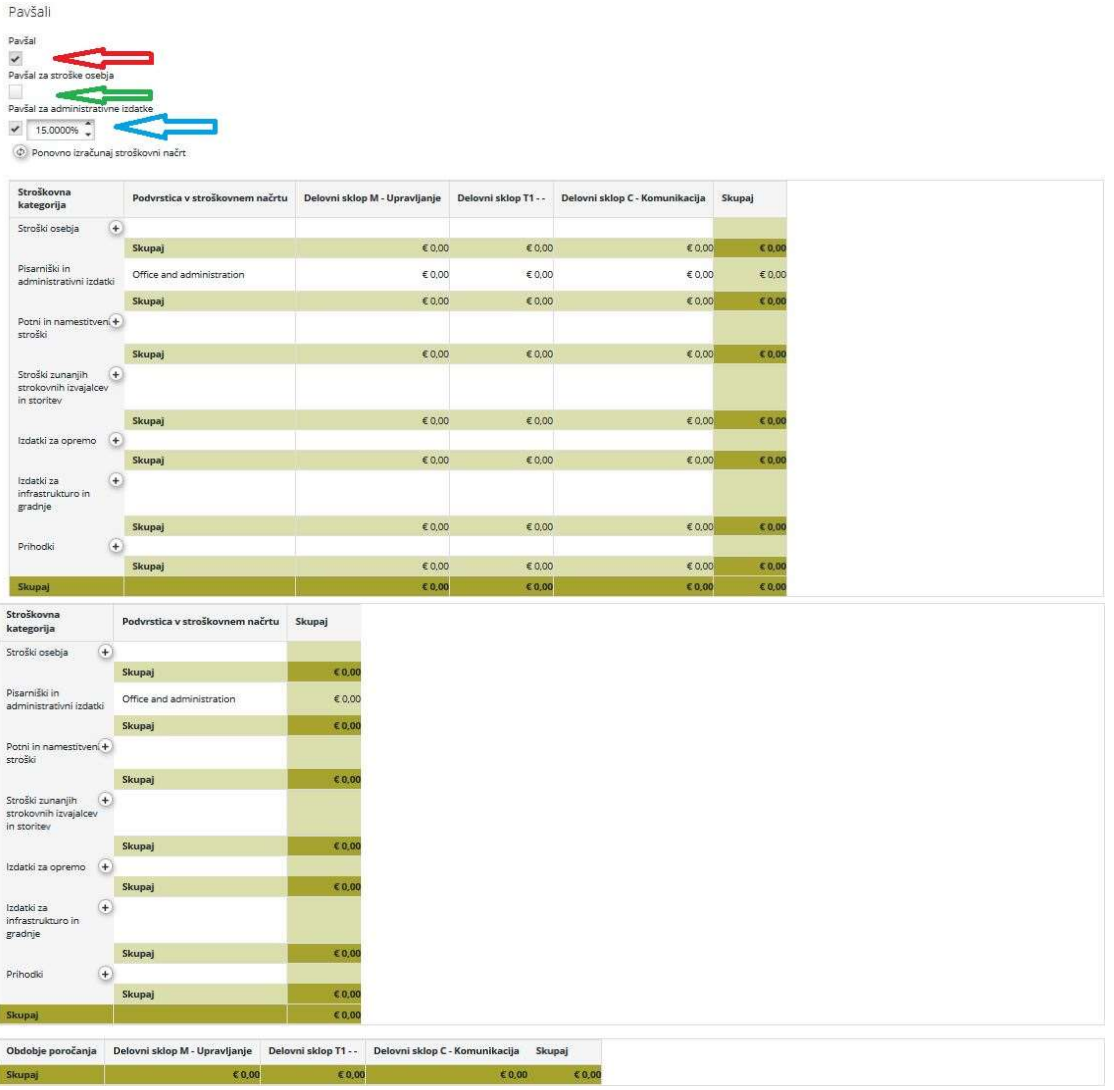

#### Kako izpolniti stroškovne kategorije?

Stroškovna kategorija "Stroški osebja": S klikom ikone »dodaj« (označeno rdeče na spodnjem zaslonskem prikazu) se bo odprlo pojavno okno, v katerem lahko prijavitelj določi in na kratko opiše funkcijo zaposlenih.

Ne pozabite SHRANITI

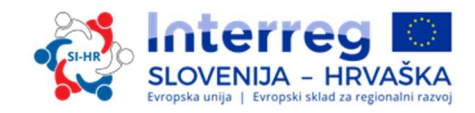

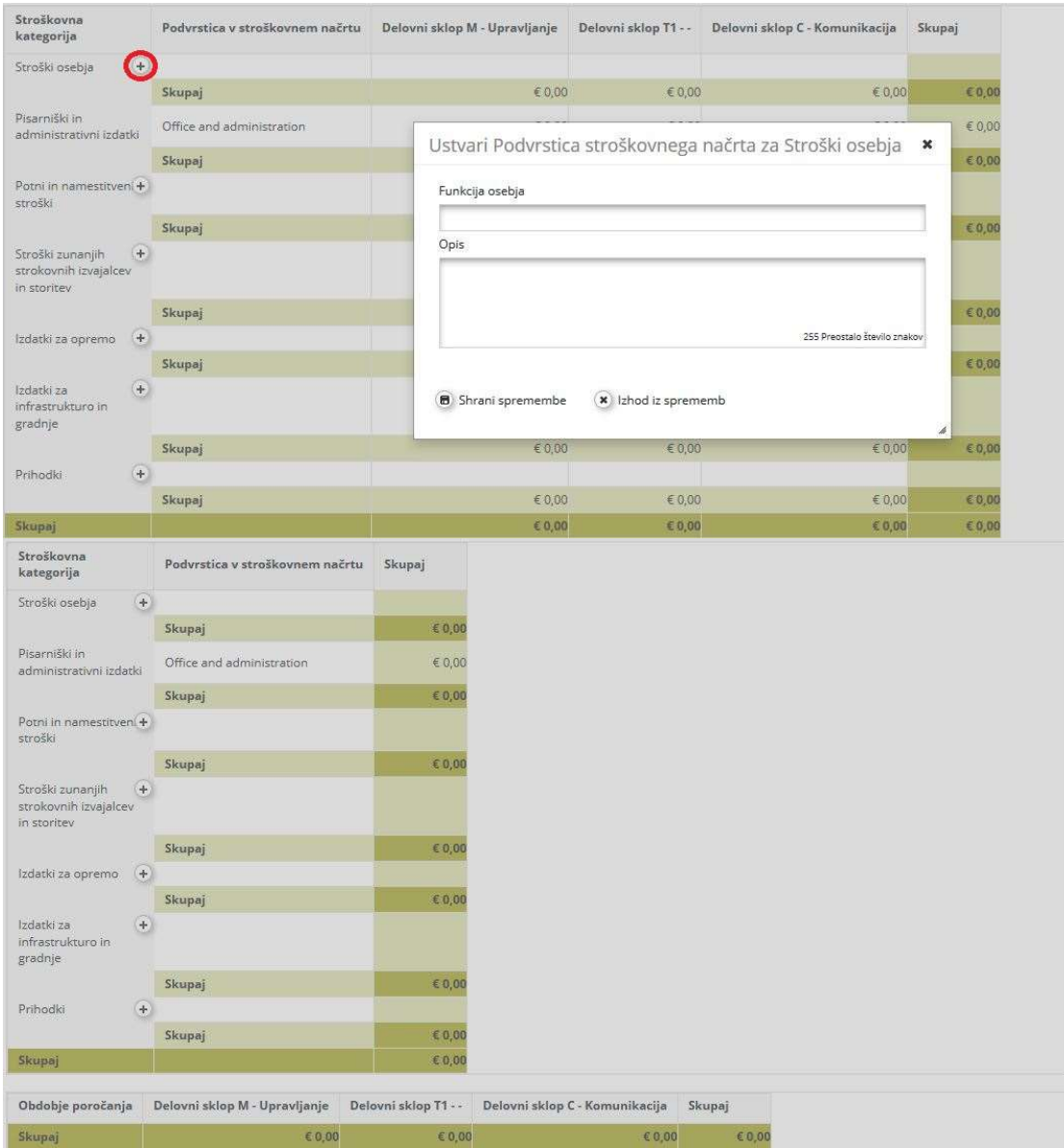

Funkcijo zaposlenih lahko urejamo s klikom ikone »uredi« (označeno z rdečo puščico). Funkcijo zaposlenih lahko tudi odstranimo, in sicer s klikom ikone »odstrani« (označeno z modro puščico). Stroške vnesemo s klikom ikone »uredi«, ki jo označuje zelena puščica. Za vsako funkcijo zaposlenih je treba določiti vrsto zaposlitve iz seznama »Izberi en tip za osebje« (glejte 4. del Priročnika, poglavje 2.2.1) in »Izberi en tip za enoto«. Izpolniti je treba tudi polji »Število enot« in »Znesek na enoto«, polje »Skupaj« pa se izračuna samodejno. Enak postopek je treba ponoviti za vsa obdobja poročanja in delovne sklope za vsako funkcijo zaposlenih. Obdobje poročanja 0 se nanaša le na delovni sklop »Priprava« in odgovarjujoče upravičene pripravljalne stroške, zato za to stroškovno kategorijo v to obdobje ne načrtujete ničesar.

Ne pozabite SHRANITI

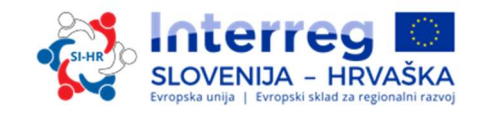

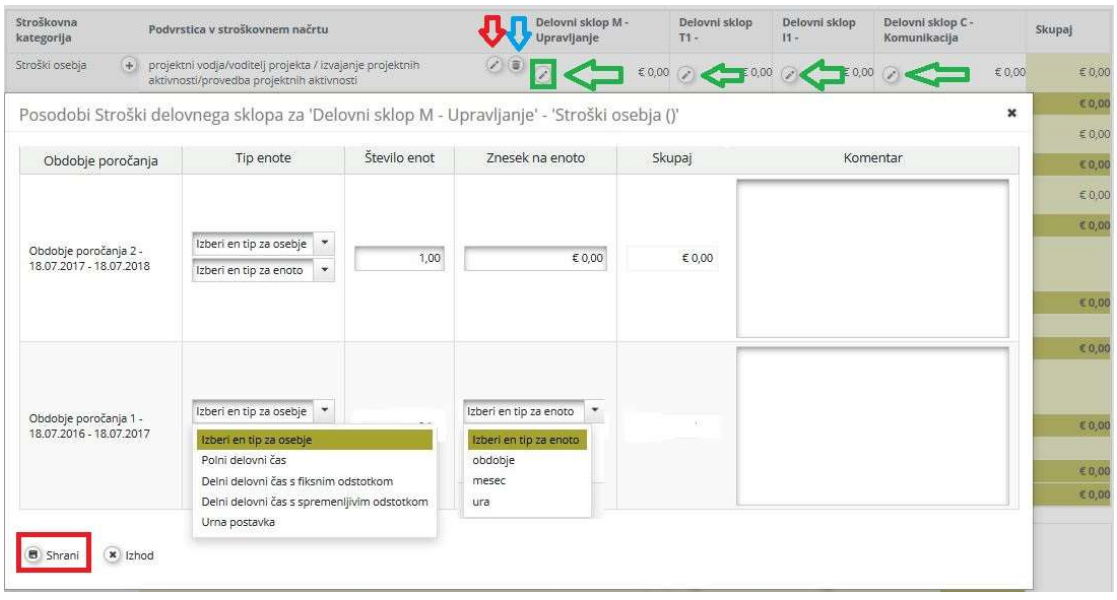

Partnerske institucije, ki za povračilo stroškov osebja izberejo pavšalno stopnjo, ne morejo vnesti podatkov, saj se proračun za posamezno vrstico izračuna samodejno.

Stroškovna kategorija »Pisarniški in administrativni izdatki«: Podatkov ni mogoče vnesti, saj se proračun za posamezno vrstico izračuna samodejno. Noben drug način vnosa (npr. neposredni vnos zneskov) teh izdatkov ni pravilen!

Stroškovna kategorija »Potni in namestitveni stroški« S klikom ikone »dodaj« (označeno rdeče na spodnjem zaslonskem prikazu) se bo odprlo pojavno okno, v katerem lahko prijavitelj na kratko opiše podvrstico stroškovne kategorije »Potni in namestitveni stroški«.

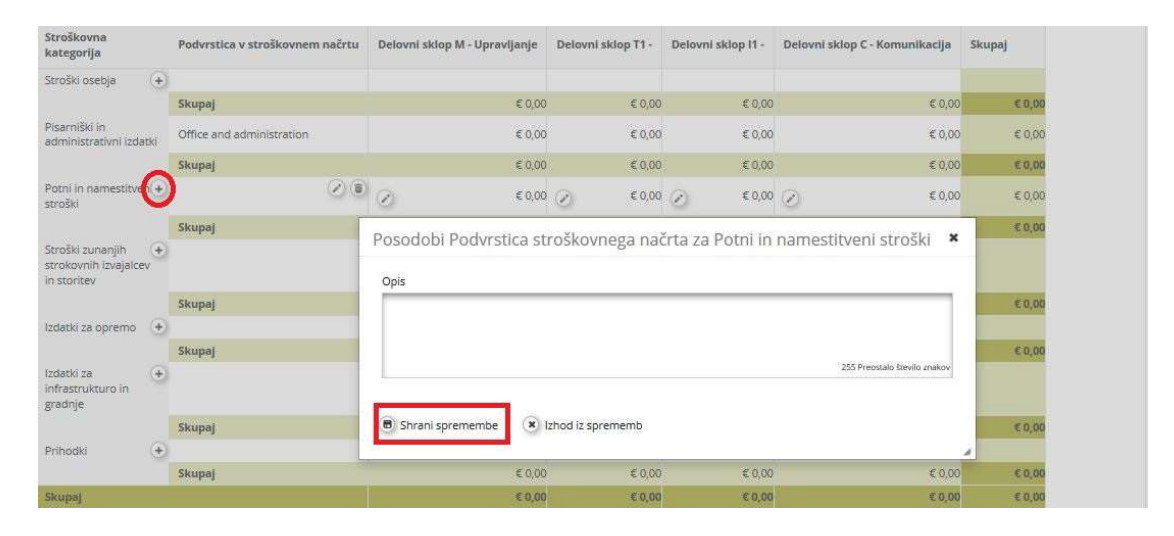

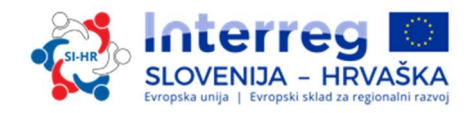

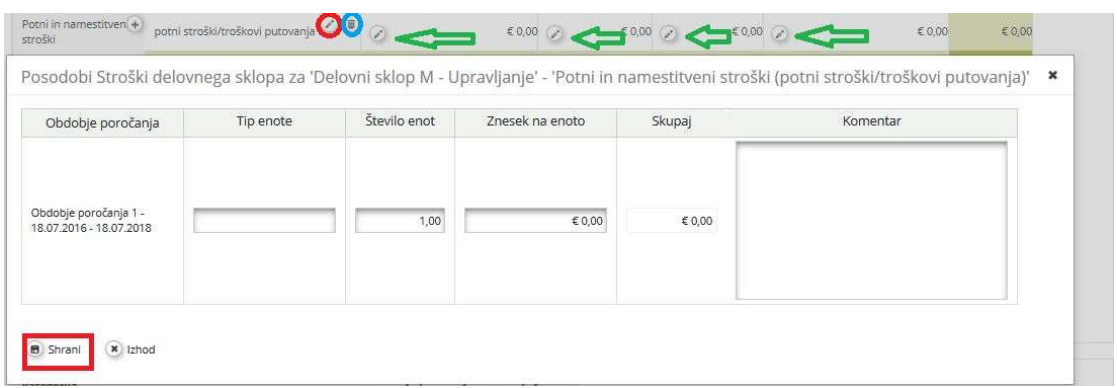

Podvrstico stroškovne kategorije »Potni in namestitveni stroški« lahko urejamo s klikom ikone »uredi« (označeno rdeče). Podvrstico stroškovne kategorije »Potni in namestitveni stroški« lahko tudi odstranimo, in sicer s klikom ikone »odstrani« (označeno modro). Stroške vnesemo s klikom ikone »uredi«, ki jo označuje zelena puščica. Prijavitelj mora izpolniti polja »Tip enote«, »Število enot« in »Znesek na enoto«. Polje »Skupaj« se izračuna samodejno. Enak postopek je treba ponoviti za vsa obdobja poročanja in delovne sklope za vsako podvrstico stroškovne kategorije »Potni in namestitveni stroški«. Obdobje poročanja 0 se nanaša le na delovni sklop »Priprava« in odgovarjujoče upravičene pripravljalne stroške, zato za to stroškovno kategorijo v to obdobje ne načrtujete ničesar.

#### Ne pozabite SHRANITI

Stroškovna kategorija »Stroški za zunanje strokovnjake in storitve«: S klikom ikone »dodaj« (označeno rdeče na spodnjem zaslonskem prikazu) se bo odprlo pojavno okno, v katerem lahko prijavitelj na kratko opiše podvrstico stroškovne kategorije »Stroški za zunanje strokovnjake in storitve«.

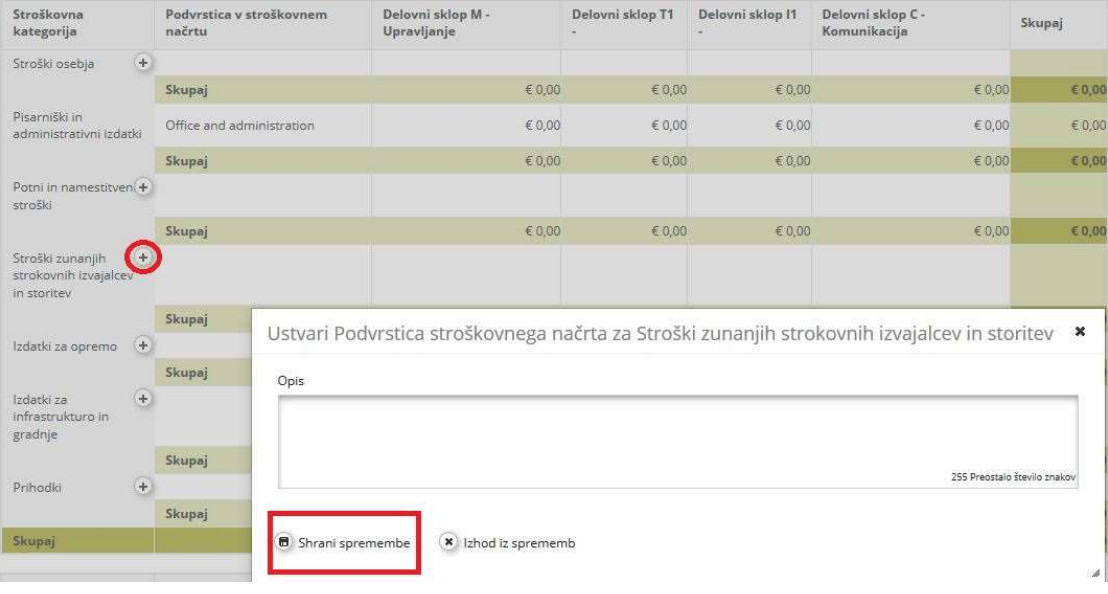

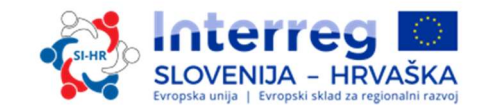

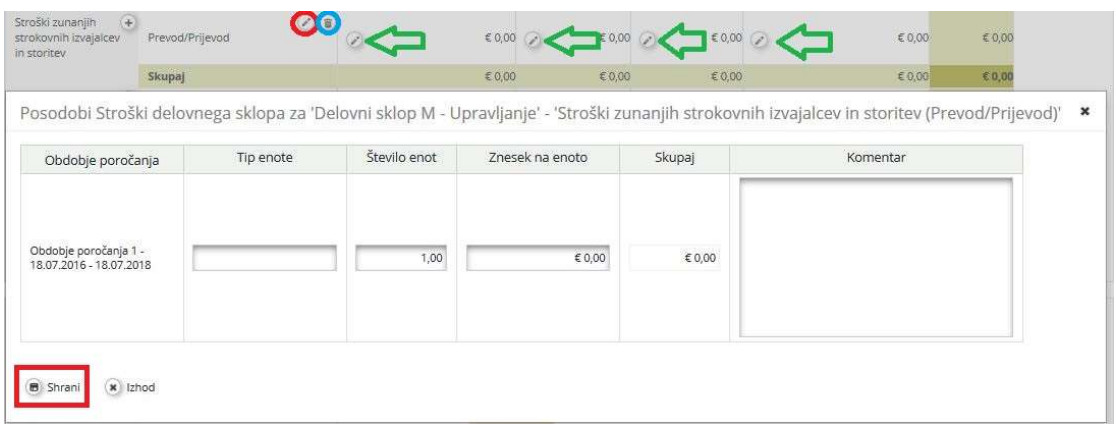

Podvrstico stroškovne kategorije »Stroški za zunanje strokovnjake in storitve« lahko urejamo s klikom ikone »uredi« (označeno rdeče). Podvrstico stroškovne kategorije »Stroški za zunanje strokovnjake in storitve« lahko tudi odstranimo, in sicer s klikom ikone »odstrani« (označeno modro). Stroške vnesemo s klikom ikone »uredi«, ki jo označuje zelena puščica. Prijavitelj mora izpolniti polja »Tip enote«, »Število enot« in »Znesek na enoto«. Polje »Skupaj« se izračuna samodejno. Enak postopek je treba ponoviti za vsa obdobja poročanja in delovne sklope za vsako podvrstico stroškovne kategorije »Stroški za zunanje strokovnjake in storitve«. Obdobje poročanja 0 se nanaša le na delovni sklop »Priprava« in odgovarjajoče upravičene pripravljalne stroške.

#### Ne pozabite SHRANITI

Stroškovna kategorija »Izdatki za opremo«: S klikom ikone »dodaj« (označeno rdeče na spodnjem zaslonskem prikazu) se bo odprlo pojavno okno, v katerem lahko prijavitelj na kratko opiše podvrstico stroškovne kategorije »Izdatki za opremo«.

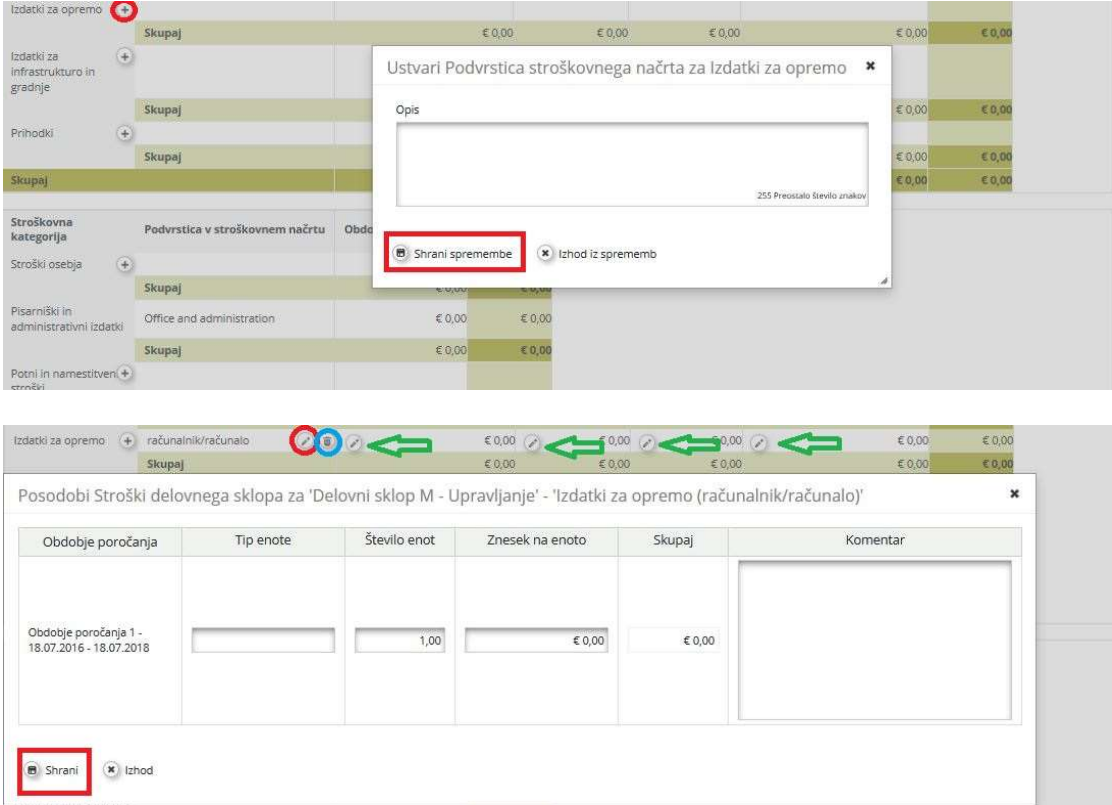

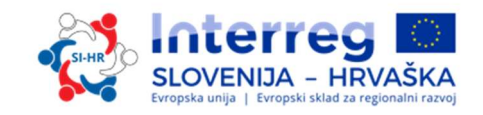

Podvrstico stroškovne kategorije »Izdatki za opremo« lahko urejamo s klikom ikone »uredi« (označeno rdeče). Podvrstico stroškovne kategorije »Izdatki za opremo« lahko tudi odstranimo, in sicer s klikom ikone »odstrani« (označeno modro). Stroške vnesemo s klikom ikone »uredi«, ki jo označuje zelena puščica. Prijavitelj mora izpolniti polja »Tip enote«, »Število enot« in »Znesek na enoto«. Polje »Skupaj« se izračuna samodejno. Enak postopek je treba ponoviti za vsa obdobja poročanja in delovne sklope za vsako podvrstico stroškovne kategorije »Izdatki za opremo«. Obdobje poročanja 0 se nanaša le na delovni sklop »Priprava« in odgovarjujoče upravičene pripravljalne stroške, zato za to stroškovno kategorijo v to obdobje ne načrtujete ničesar.

#### Ne pozabite SHRANITI

Stroškovna kategorija »Izdatki za infrastrukturo in gradnje«: S klikom ikone »dodaj« (označeno rdeče na spodnjem zaslonskem prikazu) se bo odprlo pojavno okno, v katerem lahko prijavitelj na kratko opiše podvrstico stroškovne kategorije »Izdatki za infrastrukturo in gradnje«.

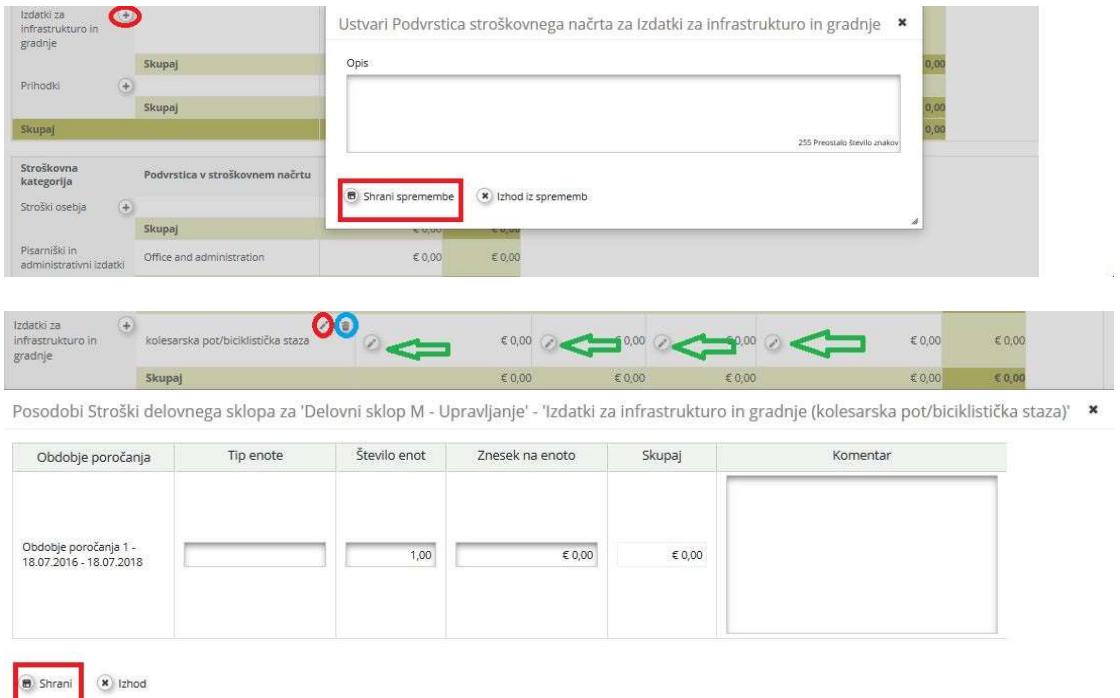

Podvrstico stroškovne kategorije »Izdatki za infrastrukturo in gradnje« lahko urejamo s klikom ikone »uredi« (označeno rdeče). Podvrstico stroškovne kategorije »Izdatki za infrastrukturo in gradnje« lahko tudi odstranimo, in sicer s klikom ikone »odstrani« (označeno modro). Stroške vnesemo s klikom ikone »uredi«, ki jo označuje zelena puščica. Prijavitelj mora izpolniti polja »Tip enote«, »Število enot« in »Znesek na enoto«. Polje »Skupaj« se izračuna samodejno. Enak postopek je treba ponoviti za vsa obdobja poročanja in delovne sklope za vsako podvrstico stroškovne kategorije »Izdatki za infrastrukturo in gradnje«. Obdobje poročanja 0 se nanaša le na delovni sklop »Priprava« in odgovarjajoče upravičene pripravljalne stroške, zato za to stroškovno kategorijo v to obdobje ne načrtujete ničesar.

Ne pozabite SHRANITI

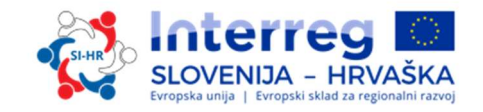

Neto prihodki: Če je predvideno, da bo predlagani projekt ustvarjal prihodke (glejte tudi 4. del Priročnika, poglavje 2.3.3), je treba predvideni neto prihodek vključiti v ustrezno kategorijo v preglednici stroškovnih kategorij. S klikom ikone »dodaj« (označeno rdeče na spodnjem zaslonskem prikazu) se bo odprlo pojavno okno, v katerem prijavitelj lahko na kratko opiše podvrstico stroškovne kategorije »Neto prihodki«.

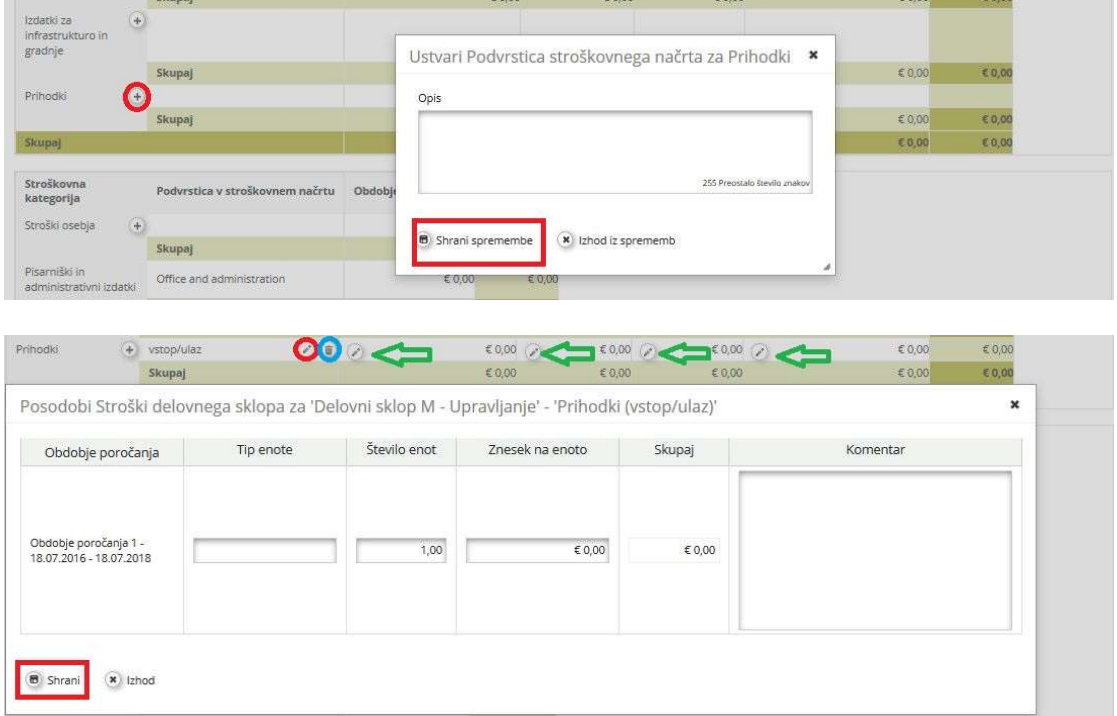

Podvrstico stroškovne kategorije »Neto prihodki« lahko urejamo s klikom ikone »uredi« (označeno rdeče). Podvrstico stroškovne kategorije »Neto prihodki« lahko tudi odstranimo, in sicer s klikom ikone odstrani« (označeno modro). Stroške vnesemo s klikom ikone »uredi«, ki jo označuje zelena puščica. Prijavitelj mora izpolniti polja »Tip enote«, »Število enot« in »Znesek na enoto«. Polje »Skupaj« se izračuna samodejno. Enak postopek je treba ponoviti za vsa obdobja poročanja in delovne sklope za vsako podvrstico stroškovne kategorije »Neto prihodki«.

#### Ne pozabite SHRANITI

Ko je stroškovni načrt partnerja vnesen, je treba vnesti podatke o drugih virih sofinanciranja s klikom izbire »Definiraj prispevek partnerja« (označeno rdeče na spodnjem zaslonskem prikazu).

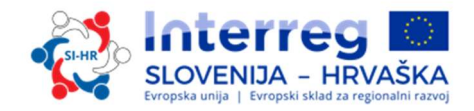

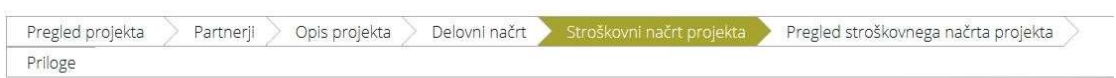

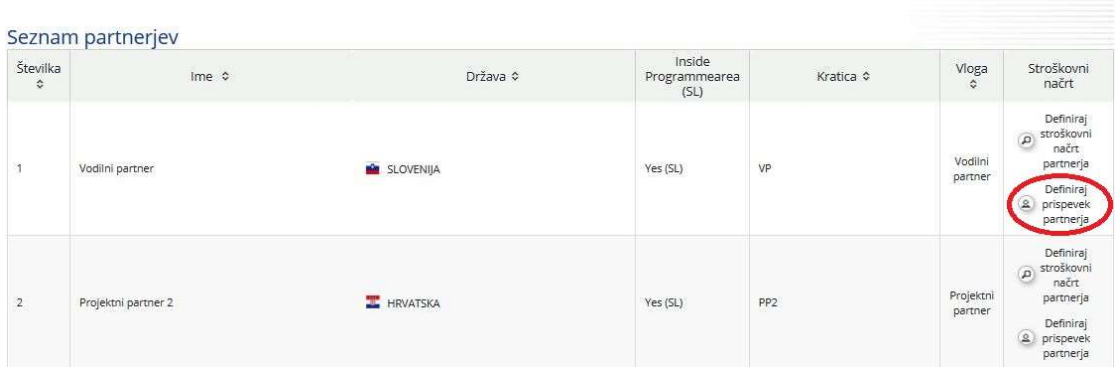

V tem razdelku sta na voljo dve preglednici. Prva (označena rdeče v okviru o prispevkih partnerjev) prikazuje splošno sofinanciranje partnerja skladno z veljavno stopnjo sofinanciranja in jo sistem samodejno izpolni (označeno z rdečo puščico). Druga (označena z zeleno) se nanaša na vire sofinanciranja partnerjev in jo mora izpolniti prijavitelj. V preglednici o virih sofinanciranja partnerjev, sistem kot vir sofinanciranja samodejno vključi lastna sredstva partnerja. Prijavitelj mora, če želi dodati še druge vire sofinanciranja, klikniti »dodaj« (označeno zeleno) pod »Možnosti« in vnesti podatke o vrsti vira sofinanciranja (»Vir prispevka«) in pravnem statusu (»Pravni status«) institucije, ki ga sofinancira, ter znesek. Skrbno preverite usklajenost skupnega zneska sofinanciranja, ki ga vnesete ročno »Skupaj sofinanciranje partnerja«, in zneska, ki se izračuna samodejno, tj. »Sofinanciranje partnerja (načrtovana vrednost)«. Zneska morata biti enaka (obe vrstici označuje zelena puščica).

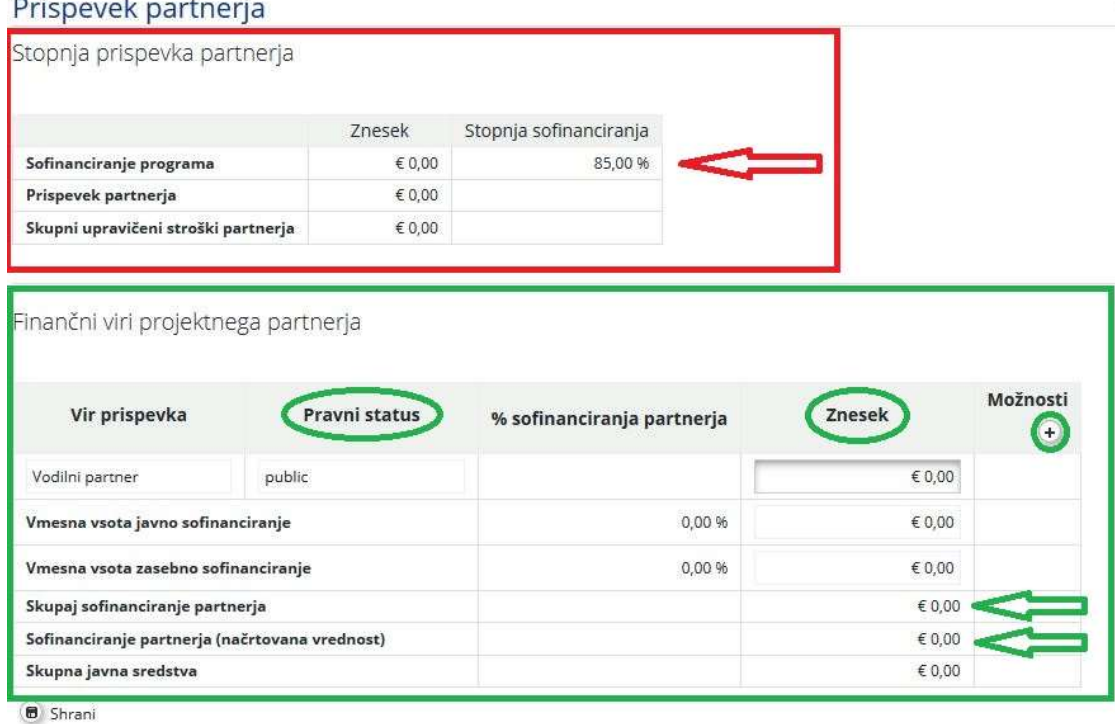

Ne pozabite SHRANITI

#### DEL E.2 – Aktivnosti izven programskega območja

V ta razdelek vstopite s klikom gumba »Aktivnosti izven programskega območja«.

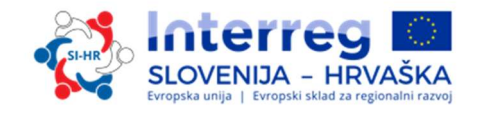

Če so predvidene aktivnosti izven programskega območja (znotraj EU), jih je treba opisati, utemeljiti in navesti naslednje podatke:

- Kako lahko koristijo programskemu območju?
- Zakaj so te dejavnosti nujne za izvedbo projekta?

V tem razdelku se navedejo tudi okvirna sredstva ESSR, namenjena za te aktivnosti v okviru projekta.

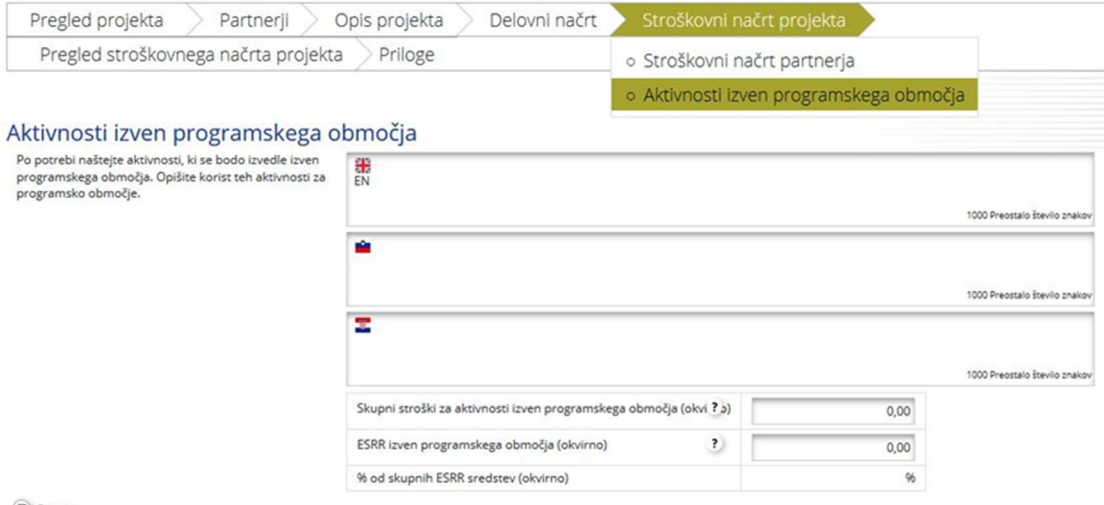

B Shrani

#### Ne pozabite SHRANITI

Splošni stroškovni načrt projekta, vnesen na ravni partnerjev, je razviden v razdelku F »Pregled stroškovnega načrta projekta«. Vsaka preglednica stroškovnega načrta v razdelku F se izračuna samodejno in se lahko tudi izvozi kot Excelova datoteka.

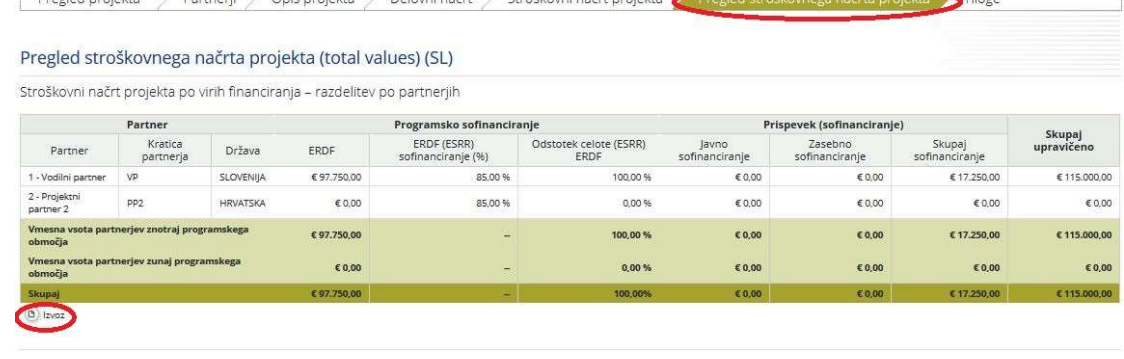

Pregled stroškovnega načrta projekta - partner / stroškovna kategorija

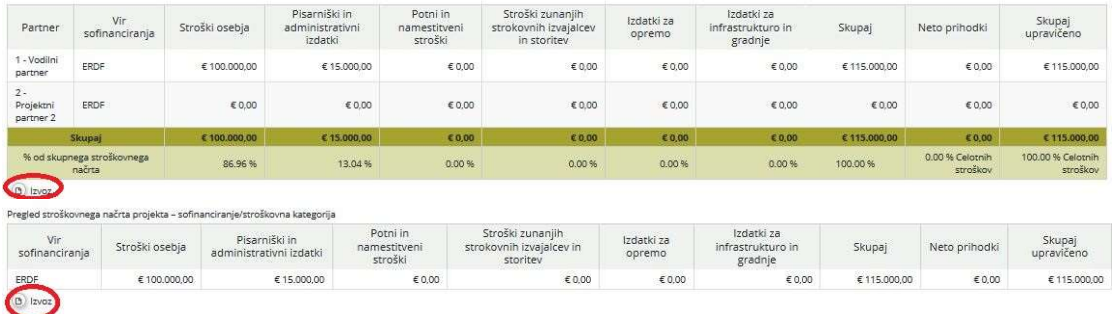

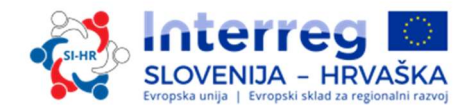

#### DEL G – Priloge

Vodilni partner mora za vsak projekt k vlogi prenesti naslednje obvezne priloge:

- $\checkmark$  Izjava vodilnega partnerja
- $\checkmark$  Izjava projektnega partnerja (za vse projektne partnerje in vodilnega partnerja)
- $\checkmark$  Sporazum o partnerstvu.

Prijavitelj lahko to uredi v razdelku G »Priloge«. S klikom izbire »Naloži« vodilni partner lahko naloži obvezne priloge. Velikost datotek, ki jih lahko naložite v sistem eMS je omejena na 5MB, zato predlagamo, da uporabite »compact PDF« način za zmanjševanje datotek. Pazite, da podatki na skeniranih dokumentih ostanejo berljivi (predvsem žigi in podpisi).

Ni dovoljeno prilagati nobenih drugih prilog, tudi če bodo priložene, ne bodo upoštevane.

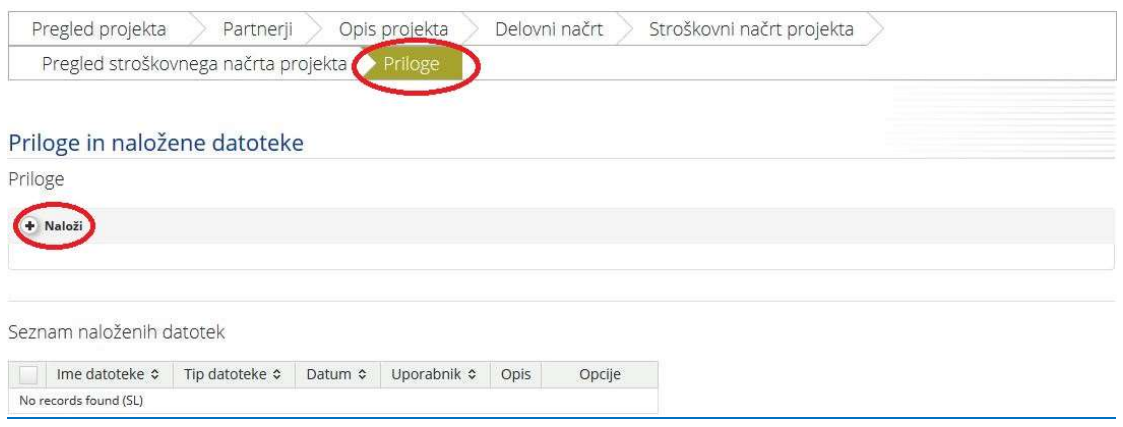

#### Kako oddati vlogo

Potem ko so izpolnjena vsa obvezna polja, je treba podatke preveriti. Kliknete »Preveri shranjeni projekt«. Odgovornost vsakega prijavitelja je, da pred oddajo dobro preveri, če so vsa polja izpolnjena v prijavnici in izjavah, če so v prijavnico vneseni vsi prevodi, če so podatki v prijavnici in prilogah skladni med seboj in z razpisno dokumentacijo. Prijavitelji naj si vzamejo dovolj časa za temeljit pregled vloge pred oddajo. Pojavi se nov gumb »Oddaj pregledan projekt«. Vlogo oddate s klikom tega gumba. Po oddaji vloge ni več mogoče spreminjati. V primeru več oddanih vlog z istim akronimom in vodilnim partnerjem, bo upoštevana zadnja oddana vloga.

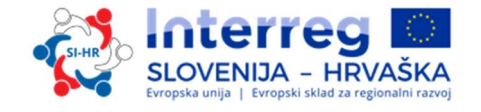

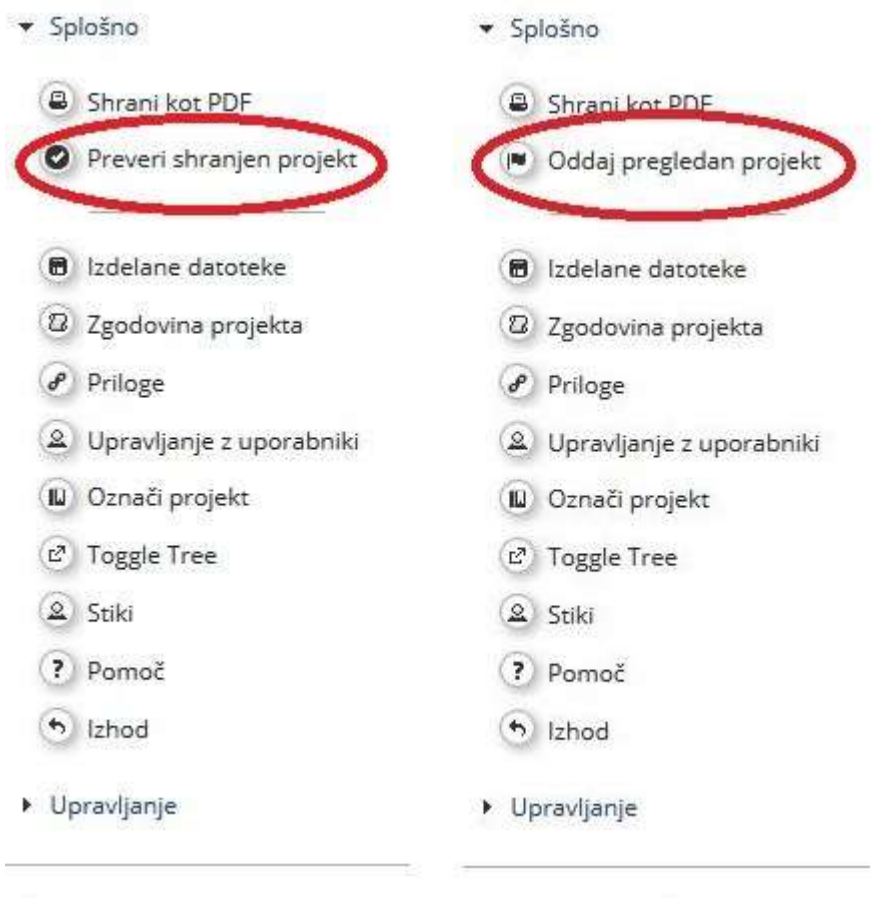

### 1.4 Kako izpolniti in oddati priloge k prijavnici

#### 1.4.1 Izjava vodilnega partnerja

Izjavo vodilnega partnerja mora podpisati zakoniti zastopnik vodilnega partnerja in mora biti ožigosana (če se žig uporablja). Pred podpisom izjave natančno preberite vsebino ter poskrbite, da so izpolnjene vse zahteve in pogoji v zvezi z vodilnim partnerjem. Ta obrazec se ne sme na noben način spreminjati ali dopolnjevati.

#### 1.4.2 Izjava projektnega partnerja

Vsak projektni partner, naveden v vlogi, mora izpolniti izjavo projektnega partnerja, kar velja tudi za vodilnega partnerja. Izjavo mora podpisati zakoniti zastopnik projektnega partnerja in mora biti ožigosana (če se žig uporablja). Pred podpisom izjave natančno preberite vsebino ter poskrbite, da so izpolnjene vse zahteve in pogoji v zvezi s projektnim partnerjem. Ta obrazec se ne sme na noben način spreminjati ali dopolnjevati. Vsa polja v izjavi morajo biti ustrezno izpolnjena.

Upoštevajte naslednje:

 $\checkmark$  V točki 2a) je treba določiti vire prispevkov za izvajanje predvidenih dejavnosti (poleg obveznih ESRR). V preglednici je treba najmanj 15 % skupnih stroškov razdeliti med lastne prispevke projektnega partnerja in drugo financiranje ter pri tem navesti ustanovo/ustanove, ki ga sofinancirajo.

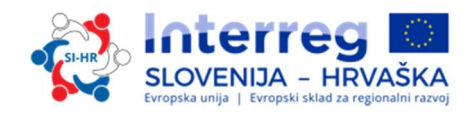

- V točki 5a) deklaracija projektnega partnerja o naložbah v infrastrukturo služi kot dokazilo o obvezni investicijski dokumentaciji in uradnem dovoljenju/dovoljenjih projektnega partnerja skladno z vrsto naložb v infrastrukturo, ki so opredeljene v vlogi. Partnerji, ki v svojem stroškovnem načrtu načrtujejo »Izdatke za infrastrukturo in gradnje«, morajo pri tej točki označiti »DA«. Ob oddaji vloge ni treba priložiti nobene dokumentacije o naložbah in nobenih uradnih dovoljenj.
- $\checkmark$  Točka 6 v povezavi z manj obsežnimi dejavnostmi obnove in ohranjanja dediščine in/ali investicijami manjšega obsega v infrastrukturo in/ali opremo za obiskovalce je relevantna le za partnerje v projektih, ki se prijavljajo na specifični cilj programa 2.1. Aktivno ohranjanje dediščine. Partnerji, ki načrtujejo dejavnosti varovanja, obnavljanja in ohranjanja manjšega obsega in/ali investicije majhnega obsega v infrastrukturo in/ali opremo za obiskovalce, morajo pri tej točki označiti »DA«. Podrobnejša opredelitev je podana v Programu sodelovanja Interreg V-A Slovenija-Hrvaška v prvih dveh alinejah prve točke poglavja 2.A.2.6.1 za prednostno naložbo 6c. Investicije manjšega obsega v infrastrukturo in/ali opremo za obiskovalce se lahko izvajajo tudi na lokaciji/mestu, ki je fizično ali vsebinsko močno povezano z mestom/lokacijo registrirane kulturne in/ali naravne dediščine.

#### $1.4.3$ Sporazum o partnerstvu

Sporazum o partnerstvu je pisna in veljavna pogodba med vodilnim partnerjem in vsemi projektnimi partnerji, ki so vključeni v projekt in navedeni v vlogi. Predloženi sporazum o partnerstvu je samo predloga in ga lahko spremenite v vsakem členu, če se zadevne stranke strinjajo z dodatnimi spremembami.

Sporazum o partnerstvu morajo podpisati zakoniti zastopnik vodilnega partnerja in vsakega projektnega partnerja. Vsaka stranka mora, preden podpiše sporazum, natančno prebrati vsebino in poskrbeti, da so obvezni pogoji izpolnjeni. Sporazum o partnerstvu mora biti tudi ožigosan (če žig obstaja).

### Ocenjevanje projektov in sklepanje pogodb

#### 1.5.1 Postopek ocenjevanja in izbora

Ocenjevanje prejetih vlog obsega več korakov in poteka po standardiziranem postopku, ki upošteva načela enake obravnave in transparentnosti.

Spodnje preglednice navajajo pogoje in merila, skladno s katerimi bo projekt pregledan in ocenjen. Natančno jih preberite in upoštevajte ob pripravi vloge.

#### 1.5.1.1 Preverjanje administrativne ustreznosti in upravičenosti

Vsa merila administrativne ustreznosti in upravičenosti morajo biti izpolnjena in označena z Da ali NR (ni relevantno). V primeru manjkajočega oziroma neustreznega prevoda v enem polju prijavnice (to pomeni v primeru, če je besedilo vneseno v enem jeziku in ni prevoda ali če je besedilo vneseno dvakrat v istem zahtevanem jeziku), kar se ocenjuje v okviru administrativnega kriterija A4, se vodilnega partnerja pozove k dopolnitvi poslani v sistemu eMS. Za vse ostale administrativne kriterije in kriterije upravičenosti dopolnitve prijavnice niso možne. Vodilni partner ima možnost dopolniti prijavnico v roku 5 koledarskih dni Če bo katerokoli polje označeno z NE, po prejemu dopolnitve ali preteku 5 koledarskih dni, bo

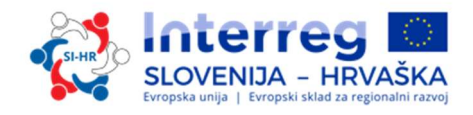

projekt zavrnjen. Projekt v tem primeru ne bo predmet nadaljnjega ocenjevanja z vidika kakovosti.

Če administrativno preverjanje razkrije neskladnosti ali če manjka kateri od dokumentov, bo vloga v sistemu eMS zavrnjena kot vloga, ki ne izpolnjuje administrativnih zahtev. Prijavitelji lahko revidirano vlogo ponovno oddajo do enega od naslednjih rokov .

#### Preglednica 1: Merila administrativne ustreznosti in upravičenosti

| Št.            | <b>Merila</b>                       | <b>Opis</b>                                                               | DA/NE/NR |
|----------------|-------------------------------------|---------------------------------------------------------------------------|----------|
| A              | <b>Administrativna</b>              | Veljavna je samo vloga, oddana prek eMS.                                  |          |
|                | merila                              |                                                                           |          |
| A1             | Časovni okvir                       | Vloga je oddana pravočasno.                                               |          |
| A2             | Popolnost                           | Vloga je v celoti izpolnjena.                                             |          |
| A <sub>3</sub> | Oddane so vse                       | Obvezne priloge mora podpisati pooblaščeni podpisnik,                     |          |
|                | obvezne priloge.                    | biti morajo skenirane in pripete elektronski vlogi ter<br>oddane do roka. |          |
|                |                                     | Obvezne priloge <sup>3</sup> :                                            |          |
|                |                                     | $\checkmark$ podpisan sporazum o partnerstvu                              |          |
|                |                                     | $\checkmark$ izjava vodilnega partnerja                                   |          |
|                |                                     | $\checkmark$ izjava projektnega partnerja                                 |          |
| Α4             | Vloga je sestavljena<br>v ustreznem | Naslednji dokumenti morajo biti dvojezični (slovenski in<br>hrvaški):     |          |
|                | jeziku/jezikih.                     | √ prijavnica (vsa polja morajo biti izpolnjena v                          |          |
|                |                                     | obeh jezikih, povzetek mora biti tudi v<br>angleščini)                    |          |
|                |                                     | $\checkmark$ podpisan sporazum o partnerstvu                              |          |
|                |                                     | √ Izjava vodilnega partnerja                                              |          |
|                |                                     | $\checkmark$ Izjava projektnega partnerja                                 |          |
| А5             | Administrativni in                  | Informacije<br>v dokumentih, ki sestavljajo<br>vlogo                      |          |
|                | formalni podatki v                  | (prijavnica in priloge), se ujemajo <sup>4</sup> .                        |          |
|                | vlogi se ujemajo.                   |                                                                           |          |
| B              | <b>Merila</b>                       |                                                                           |          |
|                | upravičenosti                       |                                                                           |          |
| <b>B1</b>      | Projekt izpolnjuje                  | Najmanj en hrvaški in en slovenski partner ali EZTS                       |          |
|                | minimalne zahteve                   | (registriran v eni od sodelujočih držav, v katerem so                     |          |
|                | za partnerstvo.                     | člani iz obeh držav članic).                                              |          |
| <b>B2</b>      | Projekt izpolnjuje                  | Izpolnjena so najmanj tri merila sodelovanja: skupno                      |          |
|                | minimalne zahteve                   | načrtovanje (obvezno), skupno izvajanje (obvezno),                        |          |
|                | meril sodelovanja                   | skupno financiranje (obvezno) in skupno osebje.                           |          |
| <b>B3</b>      | Vodilni partner je                  | Vodilni partner je:                                                       |          |
|                | upravičena                          | 1. nacionalni, regionalni ali lokalni javni organ                         |          |
|                | organizacija.                       | (vključno z EZTS v smislu člena 2 (16) Uredbe o                           |          |
|                |                                     | EZTS), organ, ki je enakovreden javnemu                                   |          |
|                |                                     | organu, neprofitna organizacija ali druga                                 |          |
|                |                                     | institucija, ki na ravni projekta deluje v                                |          |
|                |                                     | javnem interesu, ali zasebna institucija,                                 |          |
|                |                                     | vključno z zasebnimi podjetji, ki so pravne                               |          |
|                |                                     | osebe.                                                                    |          |
|                |                                     | 2. Vodilni partner mora imeti sedež v                                     |          |
|                |                                     | programskem območju.                                                      |          |

<sup>3</sup> Zanje velja kazenska in finančna odgovornost.

1

<sup>4</sup> Informacije so skladne z zahtevami Javnega razpisa

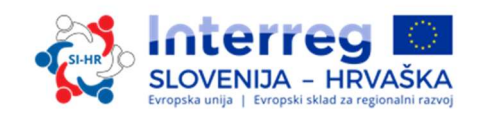

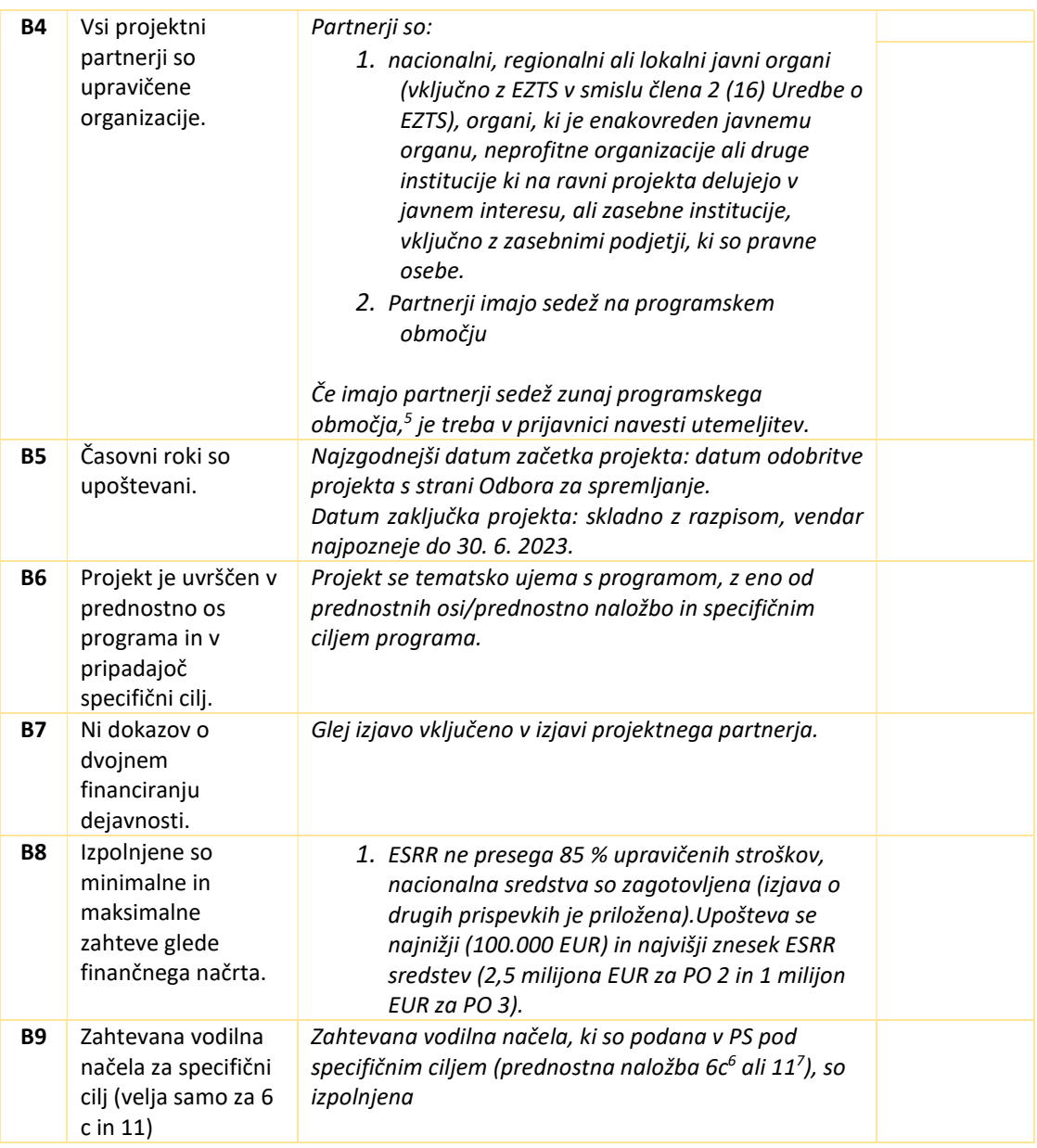

Projektne vloge, ki v celoti izpolnjujejo merila administrativne ustreznosti in upravičenosti, bodo predmet ocenjevanja kakovosti.

<sup>6</sup> Zahtevana vodilna načela za PN 6c:

- Dediščina ali investicijski ukrep majhnega obsega, ki pridobi podporo programa, mora biti javno dostopen po zaključku projekta.
- Od zasebnega profitnega vodilnega partnerja bi se moralo pred podpisom pogodbe o sofinanciranju zahtevati predložitev veljavne bančne garancije.

1

<sup>&</sup>lt;sup>5</sup> Organizacije, ki imajo sedež zunaj programskega območja, vendar se nahajajo v Evropski uniji, lahko postanejo projektni partnerji v ustrezno utemeljenih primerih. Upoštevajte, da je ob potrditvi projekta pogoj za učinkovito sodelovanje partnerjev iz regij EU, ki so zunaj programskega območja, da države članice sprejmejo vse izvedbene določbe v povezavi z vodenjem, nadzorom in z revizijo.

<sup>&</sup>lt;sup>7</sup> Zahtevano vodilno načelo za PN 11: Vsaka čezmejna struktura sodelovanja mora obravnavati vsaj eno prioritetnih področij: i) javno zdravstvo in zdravstvena nega; ii) socialno varstvene storitve; iii) storitve na področju zagotavljanja varnosti (civilna zaščita, storitve nujne pomoči in reševanja); iv) čezmejni javni prevoz in trajnostna mobilnost.

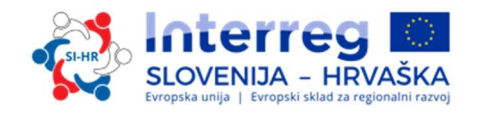

#### 1.5.1.2 Merila za ocenjevanje kakovosti

Z merili za ocenjevanje kakovosti se merita pomembnost in izvedljivost projekta. To se odraža v dveh vrstah meril za ocenjevanje (strateških in operativnih). Strateška merila za ocenjevanje bodo razdeljena na dva dela.

#### Strateško ocenjevanje

- $\checkmark$  Merila strateškega ocenjevanja ugotavljajo obseg prispevka projekta k doseganju ciljev programa. Močan poudarek je na usmerjenosti projekta k rezultatom, zato se zahtevajo vidni neposredni učinki (outputi) in konkretni rezultati.
- $\checkmark$  Ocenjevanje sodelovanja ugotavlja, ali so izpolnjena vsa štiri merila sodelovanja, in sicer skupno načrtovanje, skupno izvajanje, skupno osebje in skupno financiranje. V okviru ocenjevanja sodelovanja se ugotavlja tudi pomen vidika čezmejnega sodelovanja glede na rezultate, ki jih ne bi bilo mogoče doseči brez sodelovanja, in ali predstavlja sodelovanje pomembno dodano vrednost za projektne partnerje. Na podlagi tega ocenjevanja je razvidno, ali sodelovanje med projektnimi partnerji, ciljnimi skupinami in programskim območjem prinaša očitne koristi in ali je prikazan ta čezmejni učinek.

Merila operativnega ocenjevanja ugotavljajo uresničljivost in izvedljivost predlaganega projekta ter njegovo stroškovno učinkovitost glede na porabljena sredstva v primerjavi z doseženimi rezultati.

Splošno velja, da se bodo med seboj primerjali samo projekti v sklopu ene prednostne osi. To pomeni, da bo za vsako prednostno os pripravljen poseben razvrstitveni seznam. Vsak projekt bosta ocenjevala najmanj dva člana skupnega sekretariata. Pravica in odgovornost sprejetja dokončnega sklepa o odobritvi/zavrnitvi/odložitvi/uvrstitvi projekta na rezervni seznam je izključna odgovornost OzS. Projekti bodo ocenjeni skladno z merili v preglednicah od 3-6.

Merila C13–C14 in C20–C22, ki zadevajo vodilna načela posamezne prednostne naložbe, so izločilna merila. Ustrezne dele prijavnice je treba natančno izpolniti ter vključiti ustrezne podatke o projektu in njegovih aktivnostih, rezultatih in učinkih.

Ocenjevalni list je sestavljen skladno z zadevnimi merili ocenjevanja, za katere velja naslednja lestvica:

| <b>Odlično</b>    | 3 ali 6 | Vloga izpolnjuje dano merilo do odlične ravni in predložene informacije<br>zadoščajo, so jasne ter usklajene za podajo ocene po tem merilu.                       |
|-------------------|---------|----------------------------------------------------------------------------------------------------|
| Zadostno          | 2 ali 4 | Vloga izpolnjuje dano merilo do zadostne ravni, toda nekaj vidikov danega<br>merila ni v celoti izpolnjenih ali niso popolnoma jasno ali podrobno<br>obrazloženi. |
| Pomanjkljivo      | 1 ali 2 | Vloga ima velike pomanjkljivosti z vidika izpolnjevanja danega merila in/ali<br>predložene informacije so slabe kakovosti.                                        |
| <b>Nezadostno</b> | 0       | Vloga ne izpolnjuje danega merila in/ali manjkajo obvezne informacije.                                                                                            |
|                   |         |                                                                                                    |

Preglednica 2: Lestvica ocenjevanja kakovosti

#### Ocenjevanje kakovosti poteka skladno z naslednjimi merili za izbor:

Preglednica 3: Merila strateškega ocenjevanja

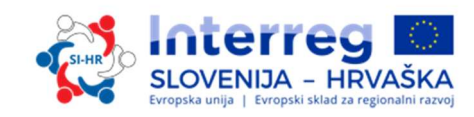

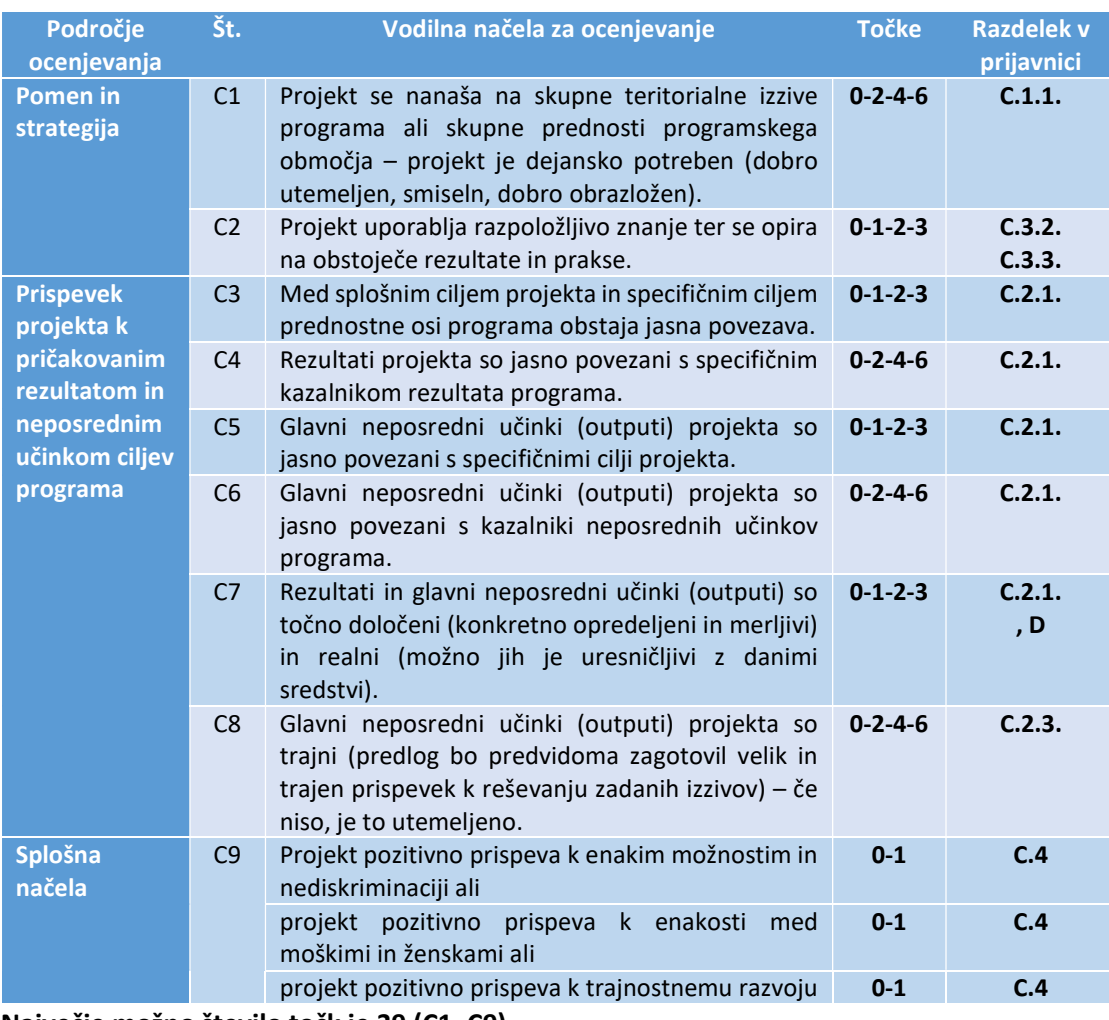

#### Največje možno število točk je 39 (C1–C9)

#### Preglednica 4: Specifična vodilna načela za prednostne naložbe8

| <b>Prednostna</b><br>naložba | Št. | Vodilna načela za ocenjevanje                                                                                                    | <b>Točke</b>    | <b>Razdelek v</b><br>prijavnici |
|------------------------------|-----|----------------------------------------------------------------------------------------------------|-----------------|---------------------------------|
| 6c                           | C10 | Projekt<br>$\checkmark$ prispeva k pametnemu ravnovesju<br>med ohranjanjem ter trajnostno<br>rabo naravnih in kulturnih virov;<br>$\checkmark$ podpira koncepte aktivnega<br>ohranjanja in integriranega<br>pristopa od spodaj navzgor;<br>√ vključuje ustrezno upravljanje z<br>obiskovalci in zmožnosti<br>predmetne kulturne dediščine. | $0 - 1 - 2 - 3$ | C.3.3                           |
| 6c                           | C11 | Projekt v območja kulturne in naravne<br>dediščine povezuje zainteresirane deležnike<br>s področja turizma (podjetja, organizacije za<br>turizma<br>itd.)<br>upravljanje<br>edinstvene<br>čezmejne turistične proizvode in destinacije.                                                                                                    | $0 - 1 - 2 - 3$ | C.3.3                           |
| 6c                           | C12 | Projekt                                                                                                    | $0 - 1 - 2 - 3$ | C.3.3                           |

<sup>8</sup> Specifična vodilna načela so razložena v 2. poglavju Programa sodelovanja Interreg V-A Slovenija – Hrvaška.

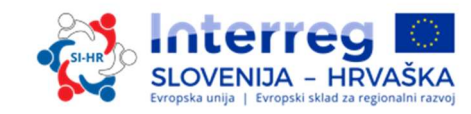

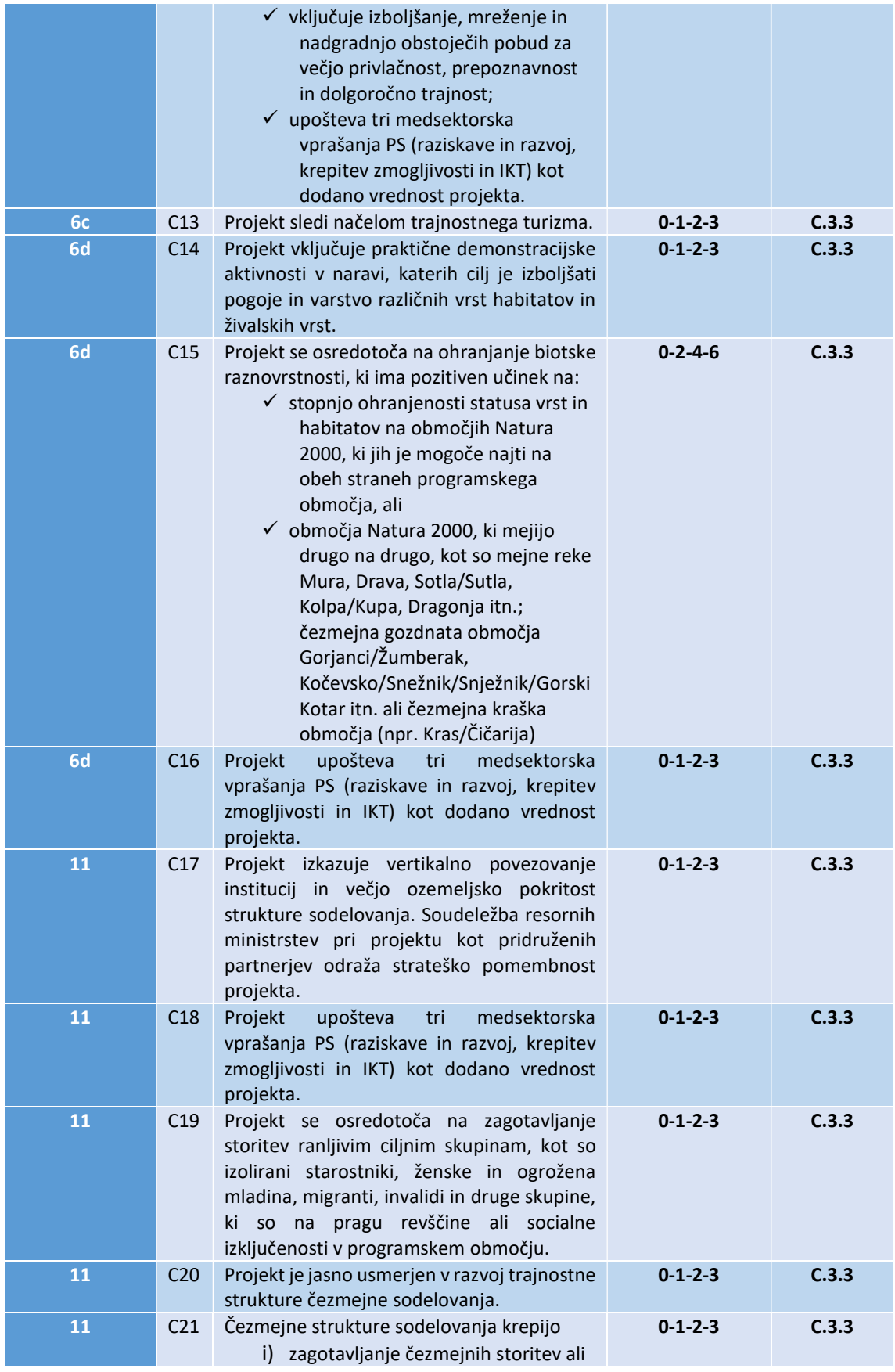

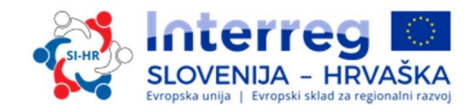

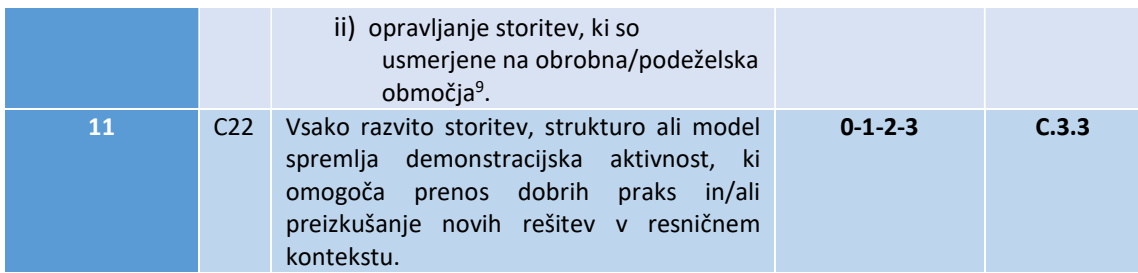

Največje možno število točk je 12 (C10–C13/C14-C16) ali 18 (C17–C22).

#### Preglednica 5: Merila za izbor za področje sodelovanja

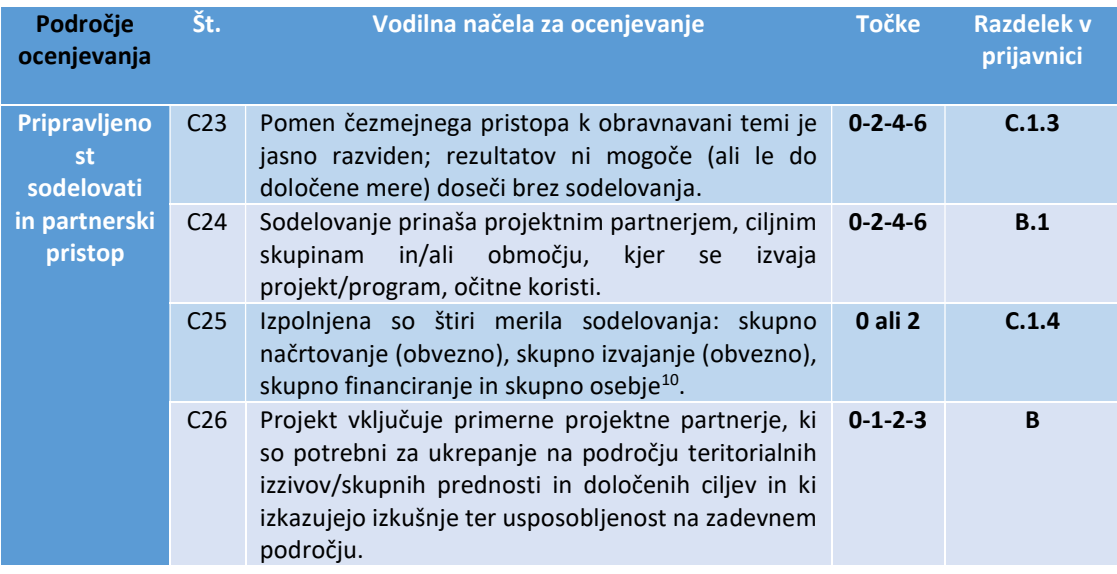

#### Največje možno število točk je 17 (C23–C26).

Preglednica 6: Merila operativnega ocenjevanja

| Področje<br>ocenjevanja | Št.             | Vodilna načela za ocenjevanje                                                                                                    | <b>Točke</b>    | <b>Razdelek v</b><br>prijavnici |
|-------------------------|-----------------|----------------------------------------------------------------------------------------------------|-----------------|---------------------------------|
| <b>Upravljanje</b>      | C <sub>27</sub> | Vodilni partner je usposobljen za upravljanje<br>projektov, ki jih sofinancira EU, ali drugih<br>mednarodnih projektov oziroma lahko zagotovi<br>ustrezne ukrepe za podporo upravljanju.                              | $0 - 1 - 2 - 3$ | B.1                             |
| Delovni načrt           | C <sub>28</sub> | Predlagane dejavnosti so ustrezne in vodijo do<br>učinkov<br>načrtovanih<br>glavnih<br>neposrednih<br>(outputov) in rezultatov.                                                                                       | $0 - 1 - 2 - 3$ | D.1                             |
|                         | C <sub>29</sub> | Vsi partnerji imajo točno določeno in aktivno vlogo<br>v partnerstvu z jasnimi odgovornostmi (npr. delitev<br>nalog je jasna, logična, skladna z vlogo partnerjev v<br>projektu in vrsto čezmejnega sodelovanja itd). | $0 - 1 - 2 - 3$ | D.1                             |
|                         | C <sub>30</sub> | Časovni načrt je realen (dejavnosti, dosežki in<br>neposredni učinki (outputi) si sledijo v logičnem<br>časovnem zaporedju).                                                                                          | $0 - 2 - 4 - 6$ | D.1                             |

<sup>9</sup> Med obrobna/podeželska območja se v okviru tega programa sodelovanja uvrščajo vsa področja izven urbanih središč mestnih občin.

1

<sup>10</sup> Opomba: izpolnjena so tri merila sodelovanja = najmanj (0 točk), izpolnjena so štiri merila za sodelovanje = največ (2 točki).

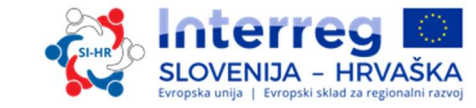

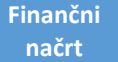

C31 Splošni finančni načrt je jasen in realen ter odraža dejansko vključenost partnerjev (je uravnotežen). Največje možno število točk je 21 (C27–C31).

0-2-4-6 E/F

#### Rezultati ocenjevanja kakovosti za prednostno os 2 (specifični cilj 2.1 in 2.2):

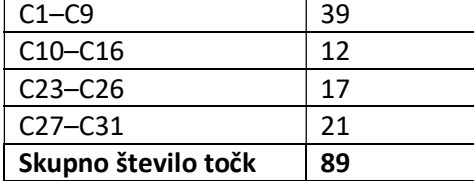

Skupno število razpoložljivih točk v okviru ocenjevanja kakovosti za PO 2 je 89 (100 %). Vsak projekt mora doseči vsaj 70 % ali 63 točk. Projekti, ki ne dosežejo 63 točk, bodo zavrnjeni. Projekti, ki dosežejo od 63 do 72 točk (80 %), bodo obravnavani na seji Odbora za spremljanje, ki bo odločal, ali bodo projekti odloženi ali zavrnjeni. Projekti, ki dosežejo 73 točk ali več, bodo obravnavani na seji OzS z možnostjo odobritve, odloga, zavrnitve ali uvrstitve na rezervno lestvico. Projektov, ki jih bo odbor za spremljanje po ocenjevanju kakovosti zavrnil, se ne sme več prijaviti za sredstva Interreg SI-HR z isto projektno idejo in/ali partnerstvom.

Merila C13–C14 in C20–C22, ki zadevajo vodilna načela posamezne prednostne naložbe, so izločilna merila. Če projekt pri teh merilih ne prejme nobene točke, je samodejno zavrnjen.

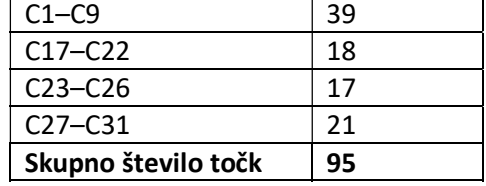

#### Rezultati ocenjevanja kakovosti za prednostno os 3 (specifični cilj 3.1):

Skupno število razpoložljivih točk v okviru ocenjevanja kakovosti za PO 3 je 95 (100 %). Vsak projekt mora doseči vsaj 70 % ali 67 točk. Projekti, ki ne dosežejo 67 točk, bodo zavrnjeni. Projekti, ki dosežejo od 67 do 76 točk (80 %), bodo obravnavani na seji Odbora za spremljanje, ki bo odločal, ali bodo projekti odloženi ali zavrnjeni. Projekti, ki dosežejo 77 točk ali več, bodo obravnavani na seji OzS z možnostjo odobritve, odloga, zavrnitve ali uvrstitve na rezervno lestvico. Projektov, ki jih bo odbor za spremljanje po ocenjevanju kakovosti zavrnil, se ne sme več prijaviti za sredstva Interreg SI-HR z isto projektno idejo in/ali partnerstvom.

Merila C13–C14 in C20–C22, ki zadevajo vodilna načela posamezne prednostne naložbe, so izločilna merila. Če projekt pri teh merilih ne prejme nobene točke, je samodejno zavrnjen.

#### $1.5.2$ Obrazložitev odločitev odbora za spremljanje (odlog, uvrstitev na rezervni seznam, zavrnitev)

Vlogo, ki je odložena, OzS načeloma podpira. Vendar je treba vlogo z enega ali več vidikov popraviti ali nadalje razvijati. Potem ko OzS sprejme sklep, bo vodilni partner preko eMS seznanjen o tem, katere vidike je treba popraviti. Revidirana vloga se lahko odda do

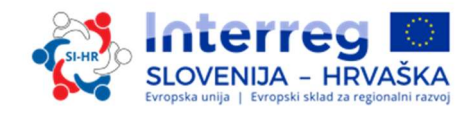

naslednjega roka za oddajo vlog javnega razpisa in bo ponovno ocenjena ter dana v odločitevOzS.

Vloge, ki bodo uvrščene na rezervni seznam, OzS načeloma podpira, vendar jih ni mogoče odobriti zaradi začasnega pomanjkanja programskih sredstev. Odobritev vloge je odvisna od razpoložljivosti sredstev. Projektov na rezervnem seznamu skupni sekretariat ne ocenjuje še enkrat. OzS jih razvrsti po prednostnih oseh programa. Ko bodo sredstva na voljo, bo organ upravljanja z njimi sklenil pogodbo. Odvisno od višine razpoložljivih sredstev in da bi kar najbolje izkoristili finančna sredstva programa, lahko OU najprej sklene pogodbe za projekte z manjšim finančnim načrtom.

#### $1.5.3$ Sklepanje pogodb

Na podlagi odločitve OzS bo organ upravljanja obvestil vodilnega partnerja o odobritvi/odložitvi/zavrnitvi/uvrstitvi projekta na rezervni seznam. Okvirni rok, v katerem je treba vodilnega partnerja obvestiti o sklepu OzS, je en mesec od seje OzS. Vodilni partner odobrenega projekta bo z organom upravljanja podpisal pogodbo za celotni znesek sredstev ESRR (glejte vzorec pogodbe o sofinanciranju v razpisni dokumentaciji).

#### 1.5.4 Reševanje pritožb

Pritožbe se razlikujejo glede na predmet pritožbe.

 $\checkmark$  Pritožbe v zvezi z izbirnim postopokom

Vodilni partnerji projekta bodo preko eMS obveščeni o razlogih, zakaj vloga ni upravičena, podrobnejše informacije o razlogih zavrnitve pa bodo na voljo pri skupnem sekretariatu Vodilni partner morebitne pritožbe na obvestilo, ki ga izda organ upravljanja ali skupni sekretariat na podlagi sklepa Odbora za spremljanje, v zvezi z izbirnim postopkom predloži organu upravljanja. OU bo ob pomoči skupnega sekretariata preučil zadevo in pripravil odgovor glede utemeljenosti pritožbe. Odločitev o tem, ali je pritožba utemeljena ali jo je treba zavrniti, mora sprejeti pritožbena komisija, ki jo sestavljajo predsednik odbora za spremljanje, dva člana odbora za spremljanje iz sodelujočih držav članic, vključno z njunima namestnikoma (ali dvema predstavnikoma sodelujočih držav, vključno z njunima namestnikoma), en predstavnik organa upravljanja in en pravni strokovnjak, ki je lahko član odbora za spremljanje, organa upravljanja ali skupnega sekretariata, ki ga bo (če bo treba) imenoval odbor za spremljanje. Pritožbena komisija bo obravnavala (če potrebno) zgolj primere vezane na formalni/administrativni del izbirnega postopka. Vse ostale primere bo obravnaval OU.

Pritožbe na sklepe OU, skupnega sekretariata ali OzP

Morebitne pritožbe na sklepe, ki jih sprejmejo OU, skupni sekretariat ali OzP v zvezi z izvajanjem projekta in pripadajočimi postopki (na podlagi pogodbe o sofinanciranju ESRR ali sklepov OzS), vodilni partner predloži OU, skupnemu sekretariatu ali OzP skladno z določbami, ki jih določa pogodba o sofinanciranju ESRR.

Pritožbe v zvezi s prvostopenjsko kontrolo

Vodilni partnerji ali projektni partnerji, ki imajo pritožbe v zvezi s prvostopenjsko kontrolo, kakor je določeno v členu 23(4) Uredbe ETS, lahko, skladno z veljavnimi nacionalnimi predpisi, vložijo pritožbo na institucijo, ki je odgovorna za finančno kontrolo zadevnega vodilnega ali projektnega partnerja v državi članici.

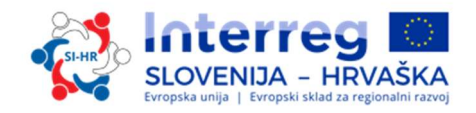

#### Pritožbe v zvezi z drugostopenjsko kontrolo (revizorji)

Pritožbe v zvezi z drugostopenjsko kontrolo je treba vložiti pri odgovornem nacionalnem revizijskem organu v vsaki državi članici, skladno z veljavnimi nacionalnimi predpisi.

O pritožbah, prejetih v okviru programa, ki vključujejo vsebino ter predlagane ali že izvedene rešitve, je treba poročati OzS. Zgoraj določeni pritožbeni postopki ne posegajo v noben mehanizem ali postopek za povrnitev škode na nacionalni ravni, zlasti v zvezi z neuspešnimi vlogami. Kadar je predmet pritožbe v pristojnosti sodišč, državnega tožilstva ali drugih nacionalnih ustanov, ima prijavitelj/upravičenec pravico, da se obrne tudi na zadevne organe.

Programski organi in telesa na zahtevo Komisije preučijo pritožbe, ki jih je prejela Komisija in ki spadajo v področje uporabe njihovih ureditev. OU na zahtevo obvesti Komisijo o rezultatih teh preučitev.

Slika 1: Izbirni postopek (slika)

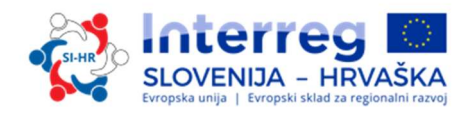

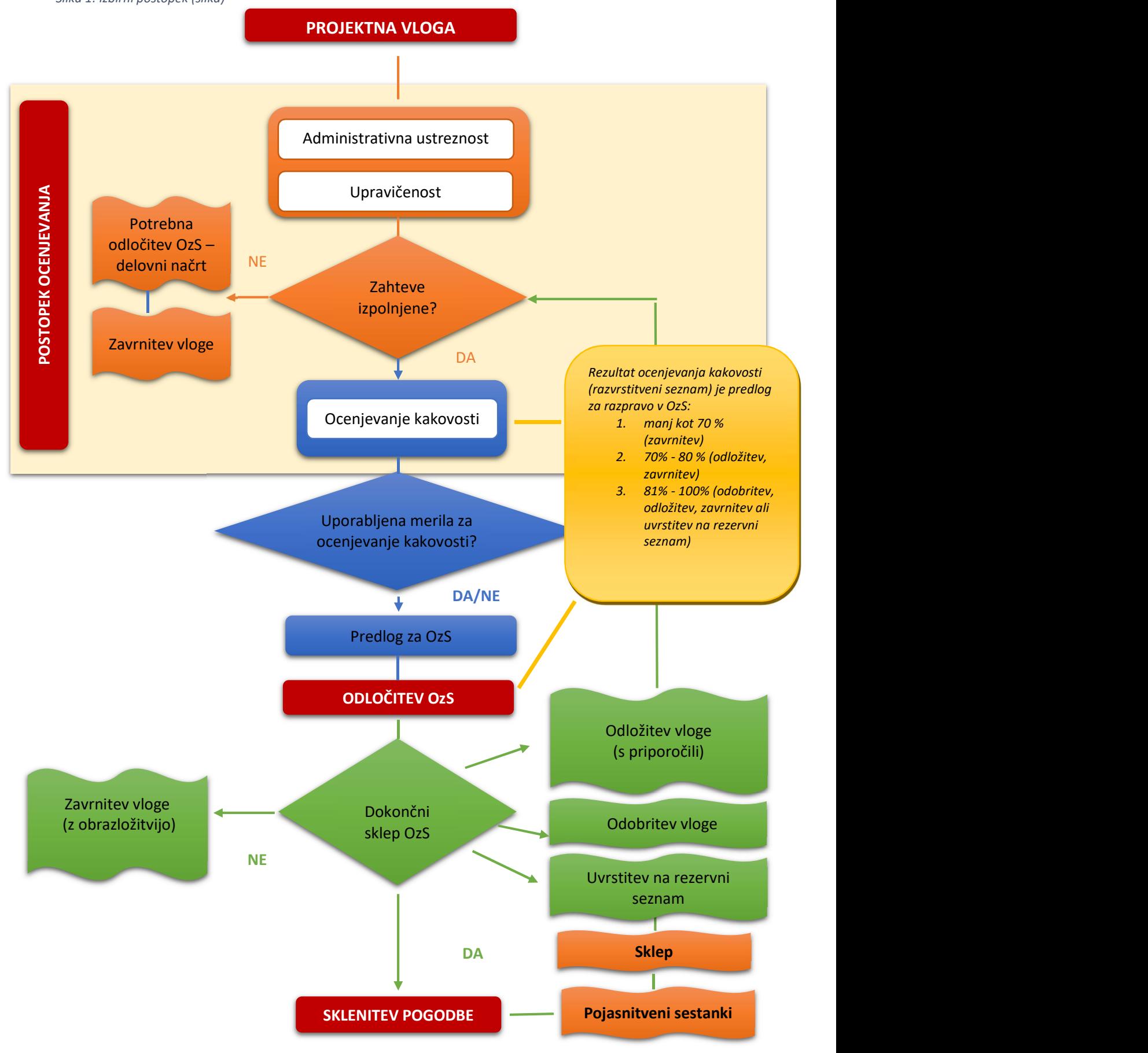